# **brothe**

Inbetriebnahme Inbetriebnahme<br>des MFC

Windows

Windows ® Parallel

Windows NT® WS 4.0 Parallel

g<br>DSD

®

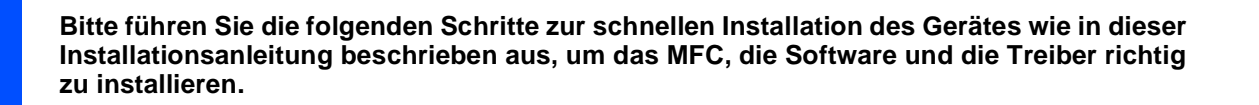

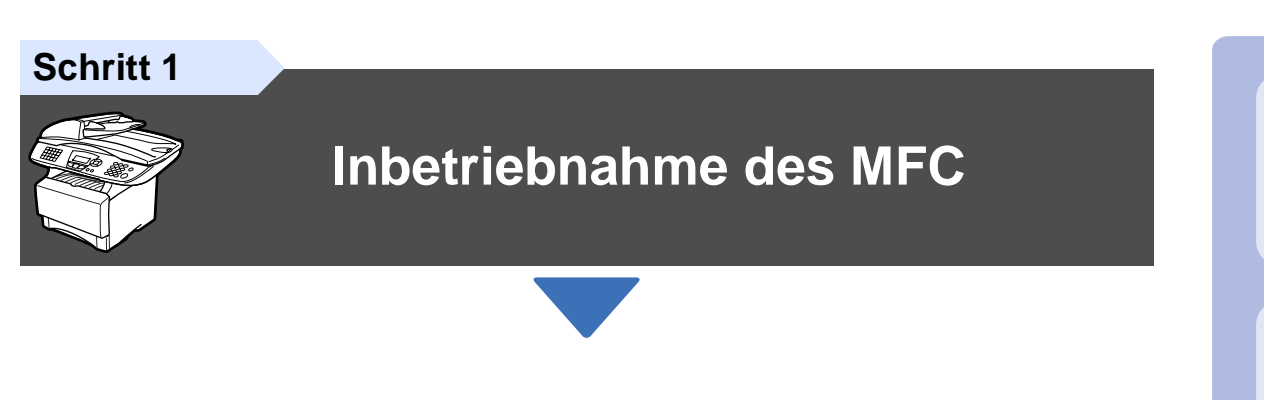

**Schritt 2**

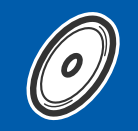

# **Treiber und Software installieren**

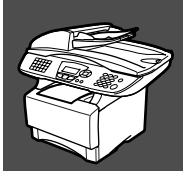

# **Installation abgeschlossen!**

Die jeweils aktuellsten Treiber sowie Tipps und Hilfen für eventuell auftretende Probleme finden Sie unter **www.brother.ch** oder **http://solutions.brother.com**

Bewahren Sie die Installationsanleitung, das Benutzerhandbuch und die mitgelieferte CD-ROM griffbereit auf, damit Sie jederzeit schnell alle Informationen und Dokumentationen nutzen können.

### Mitgelieferte Dokumentationen

Informationen zum Auspacken und zur Installation des MFC, der Software und aller notwendigen Treiber finden Sie in der vorliegenden **Installationsanleitung**.

Im **gedruckten Benutzerhandbuch (Laserfax und Kopierer)** sind die Fax- und Kopierer-Funktionen ausführlich beschrieben. Am Anfang dieses Handbuches finden Sie eine **Kurzanleitung**, die Sie herausschneiden und griffbereit für alle Benutzer neben das MFC legen können. Nehmen Sie sich jedoch auch ein wenig Zeit und lesen Sie die restlichen Kapitel des Handbuches, um alle Fax- und Kopierer-Funktionen optimal nutzen zu können.

Zur Verwendung des MFC als Drucker, Scanner und PC-Fax finden Sie alle Informationen im **Benutzerhandbuch auf der mitgelieferten CD-ROM** im praktischen PDF-Format, in dem Sie mit der elektronischen Suche und den Lesezeichen Funktionsbeschreibungen und Informationen schnell finden können.

Beim Arbeiten am PC hilft Ihnen die **Online-Hilfe** der Treiber und Anwendungen beim Einstellen und Verwenden der verschiedenen Funktionen.

\* Das Modell MFC-8420 ist nicht in allen Ländern lieferbar.

Macintosh

Macintosh Macintosh<sup>®</sup><br>Netzwerk Netzwerk

g<br>DSD

®

Windows Windows<sup>®</sup><br>Netzwerk Netzwerk

Treiber und Software installieren

Treiber und Software installieren

# ■ **Allgemeines**

# **Lieferumfang**

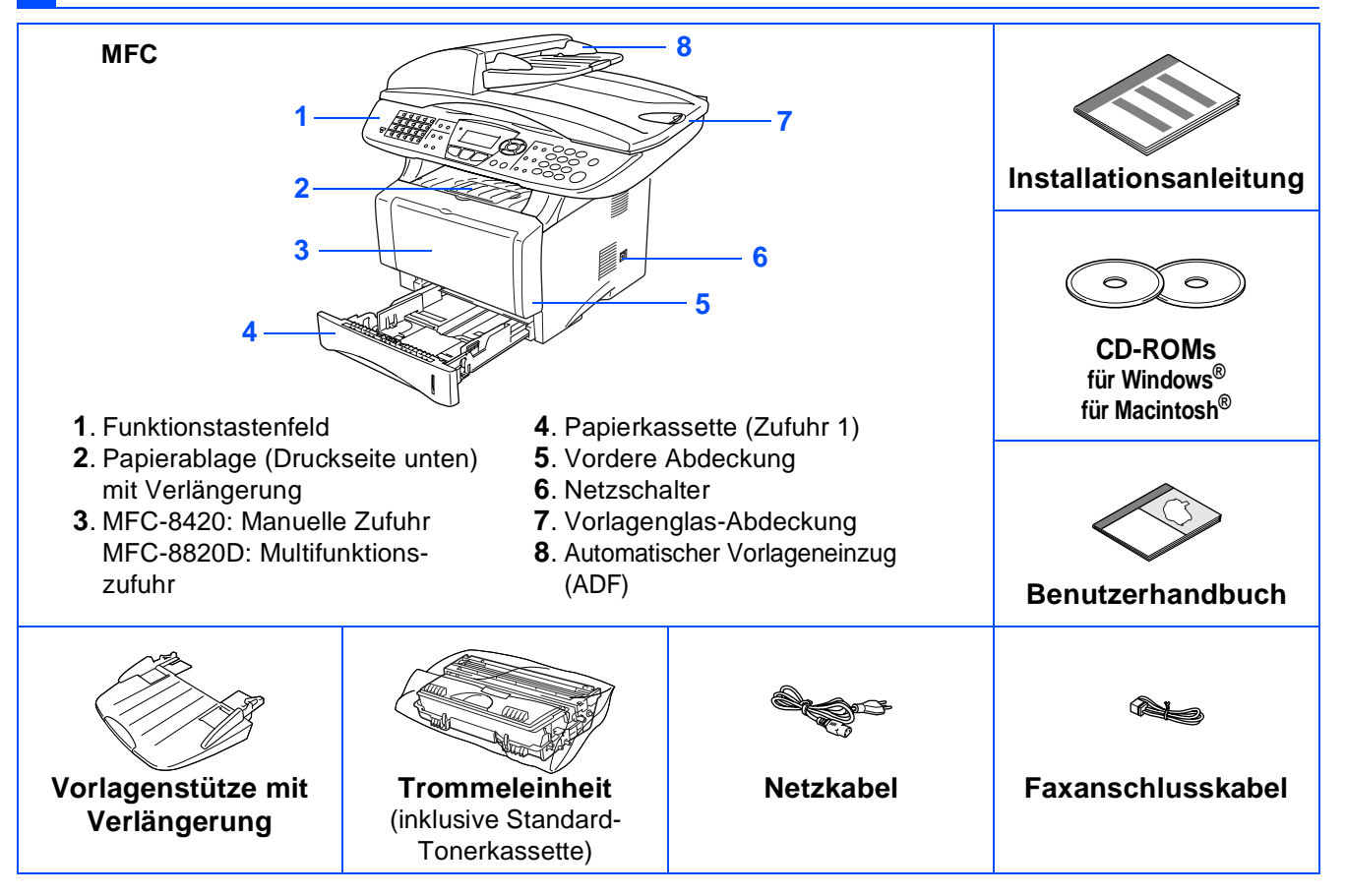

Bewahren Sie das Verpackungsmaterial und den Karton auf, damit Sie das Gerät später für einen Transport wieder sorgfältig verpacken können.

- Das Datenkabel ist kein standardmässiges Zubehör. Kaufen Sie bitte das passende Datenkabel für die Anschlussart, die Sie benutzen möchten (parallel oder USB).
	- Als paralleles Datenkabel benutzen Sie bitte ein bidirektionales abgeschirmtes IEEE 1284-kompatibles Datenkabel, das höchstens zwei Meter lang ist.
	- Für den USB-Anschluss verwenden Sie ein Hi-Speed USB 2.0-Kabel, das höchstens zwei Meter lang ist.
	- Wenn Ihr Computer mit einem Hi-Speed USB 2.0-Anschluss ausgestattet ist, sollten Sie nur ein speziell für diesen Anschluss entwickeltes Hi-Speed USB 2.0-Kabel benutzen.
	- Auch wenn Ihr Computer einen USB 1.1-Anschluss hat, können Sie das MFC daran anschliessen.

# **Funktionstastenfeld**

Die Funktionstastenfelder des MFC-8420 und MFC-8820D unterscheiden sich nur geringfügig.

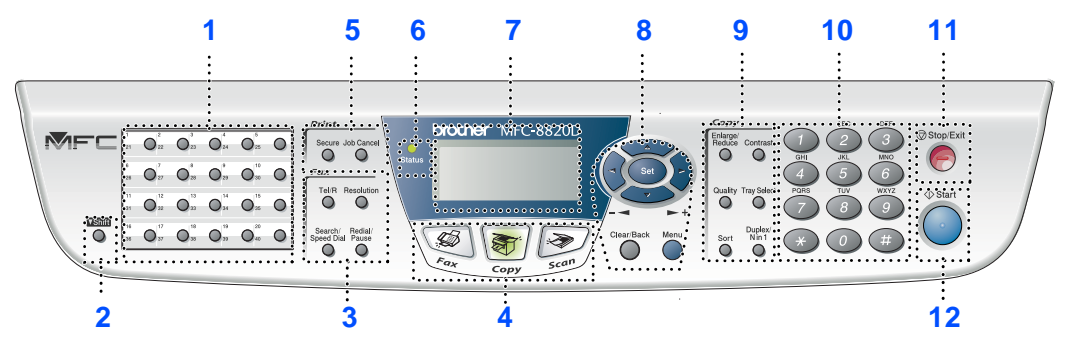

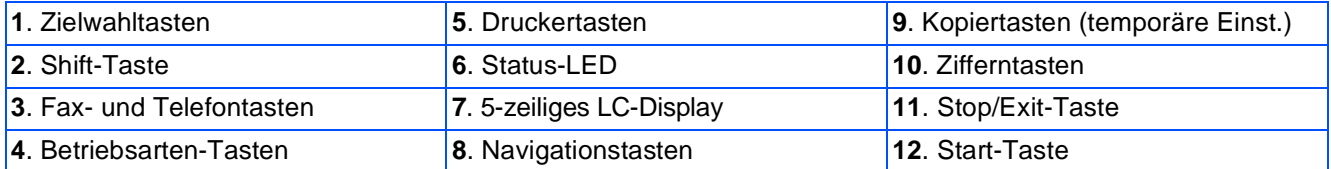

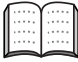

Weitere Informationen erhalten Sie im Abschnitt "Tasten und ihre Funktionen" in Kapitel 1, Teil I des Benutzerhandbuches.

#### **Warnung** Æ

Wenn Sie das MFC transportieren, fassen Sie es an den Griffen unter dem Vorlagenglas an. Halten Sie es NICHT am Boden.

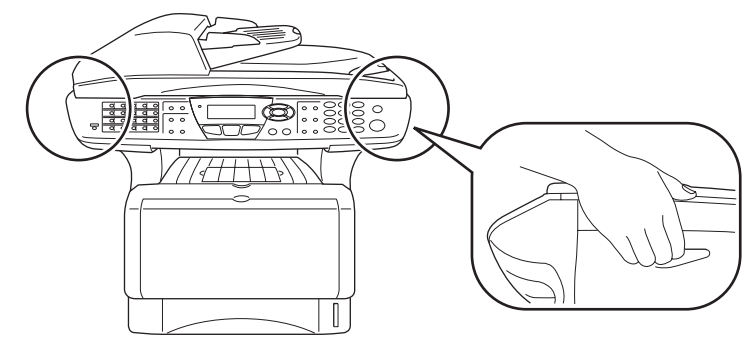

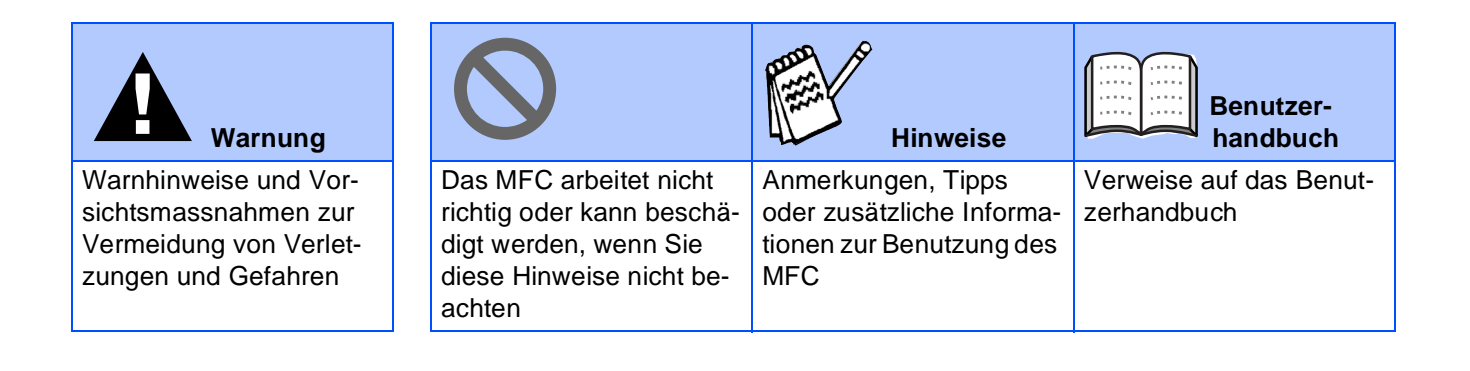

#### **Inbetriebnahme des MFC** Schritt 1

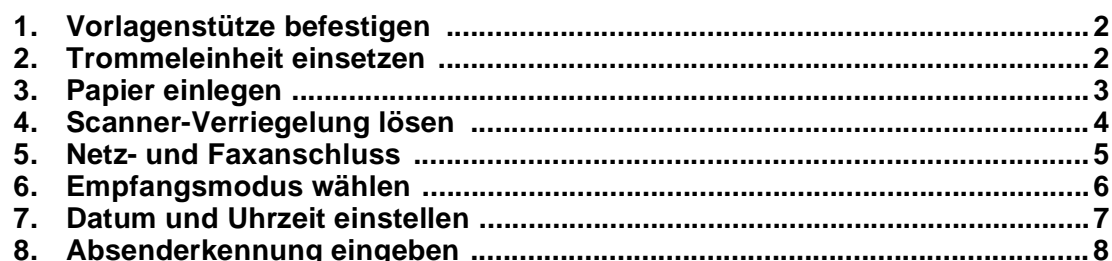

#### **Treiber und Software installieren Schritt 2**

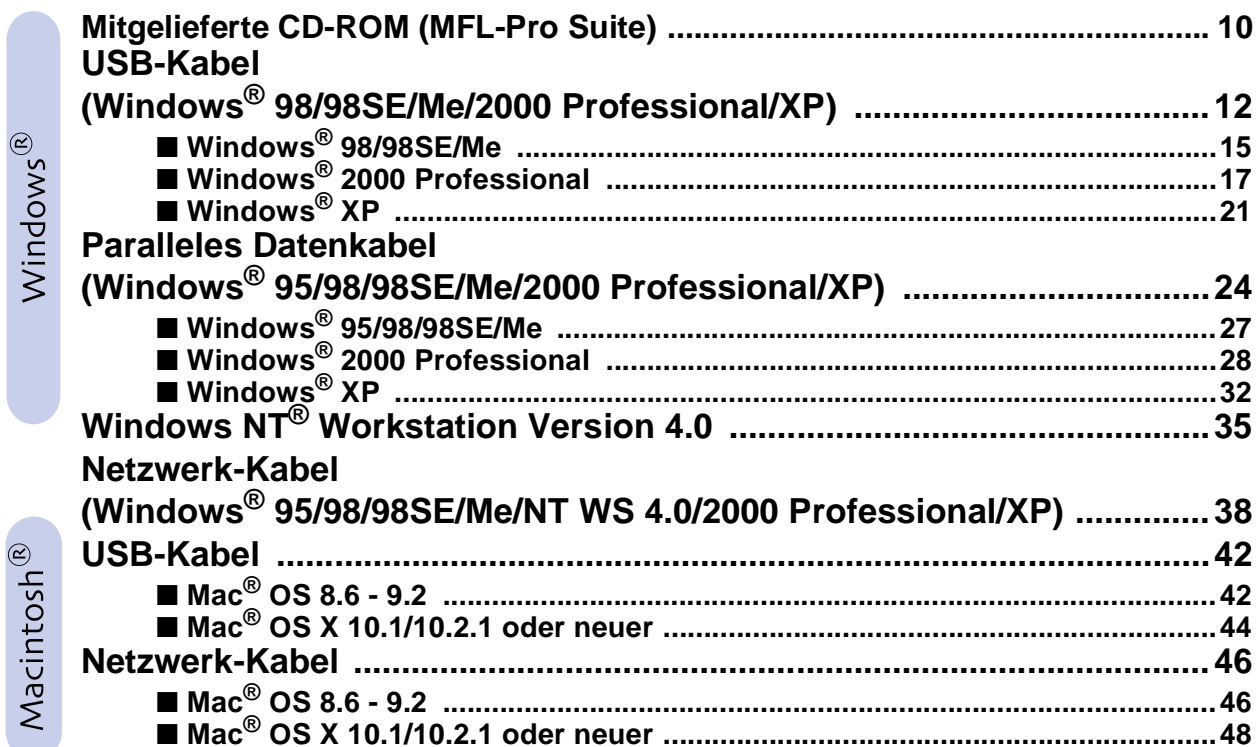

### Für Administratoren

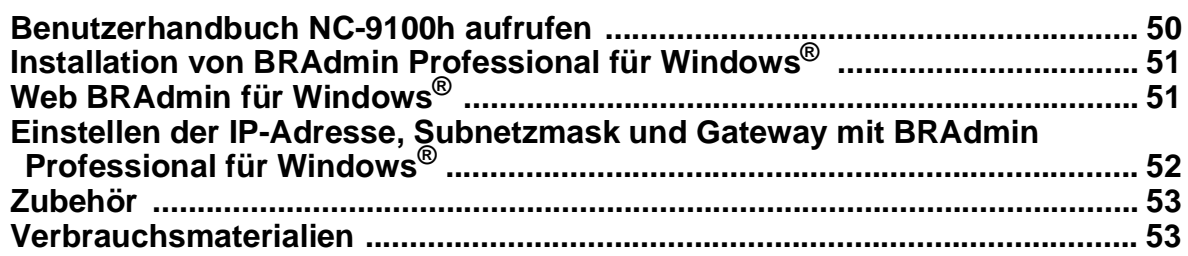

#### **Inbetriebnahme des MFC Schritt 1**

<span id="page-5-3"></span><span id="page-5-2"></span><span id="page-5-1"></span><span id="page-5-0"></span>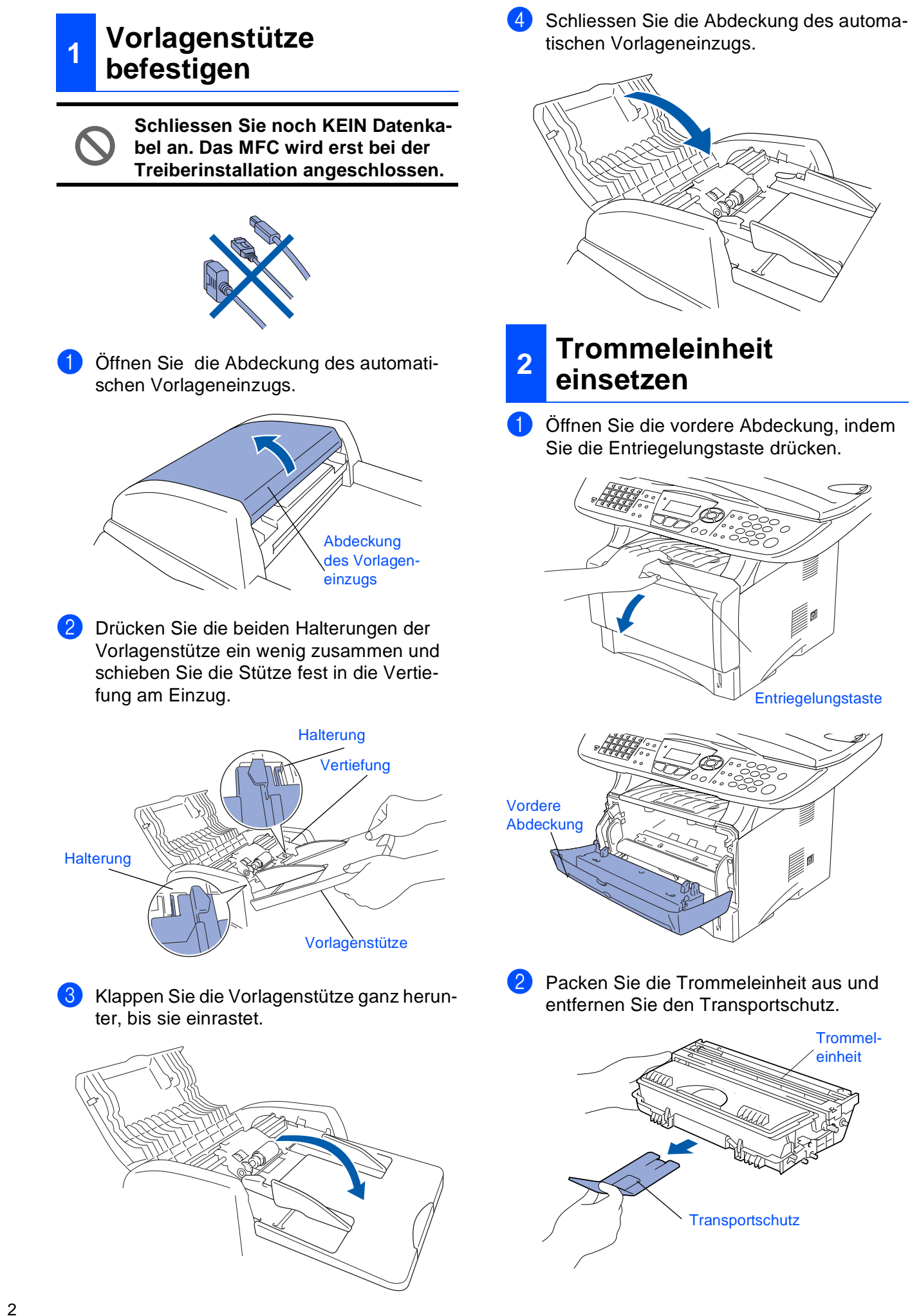

3 Schwenken Sie die Einheit mehrere Male seitlich hin und her, um den Toner darin gleichmässig zu verteilen.

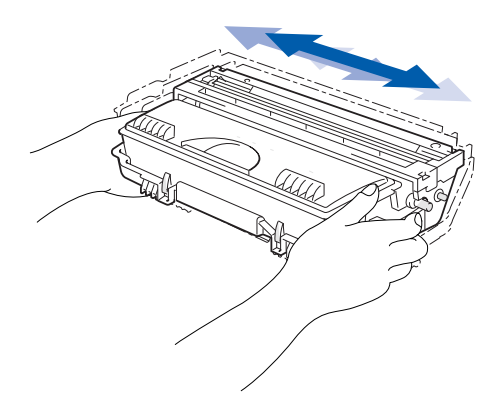

4 Schieben Sie die Trommeleinheit in das MFC, bis sie hörbar einrastet.

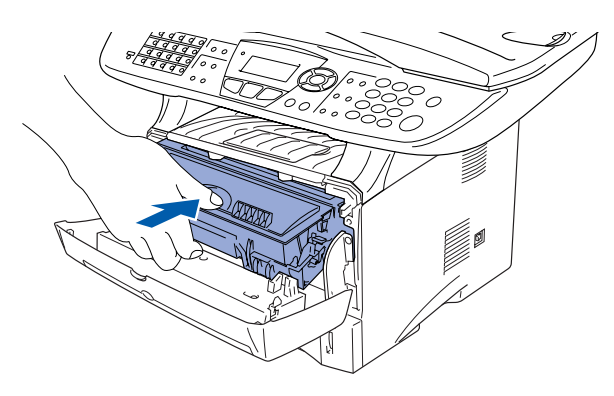

5 Schliessen Sie die vordere Abdeckung.

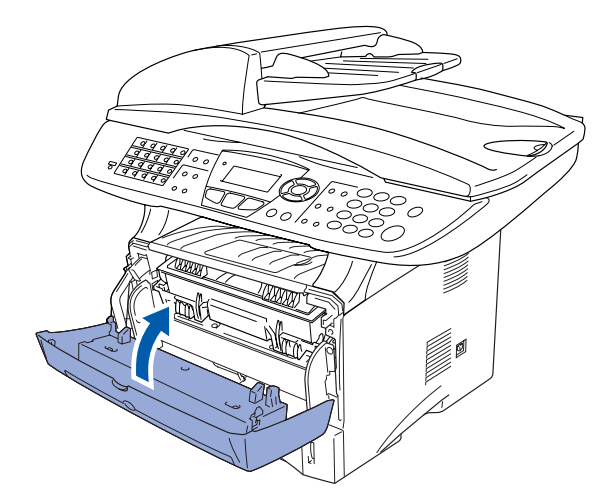

# <span id="page-6-0"></span>**3 Papier einlegen**

Ziehen Sie die Papierkassette ganz aus dem MFC heraus.

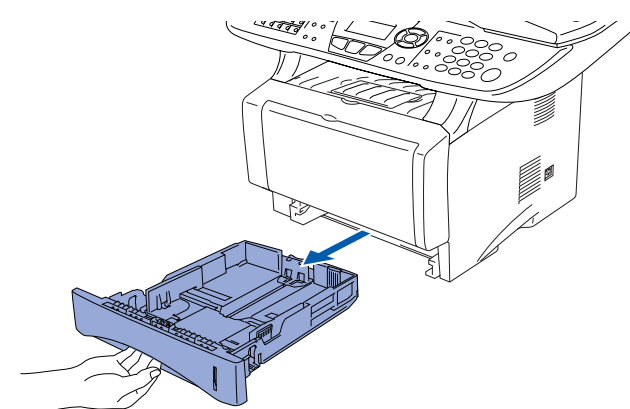

Stellen Sie die die Papierführungen entsprechend der Papiergrösse ein. Halten Sie dazu den Hebel zum Lösen der Papierführung gedrückt und verschieben Sie die Führung. Achten Sie darauf, dass die Papierführungen in den passenden Aussparungen einrasten.

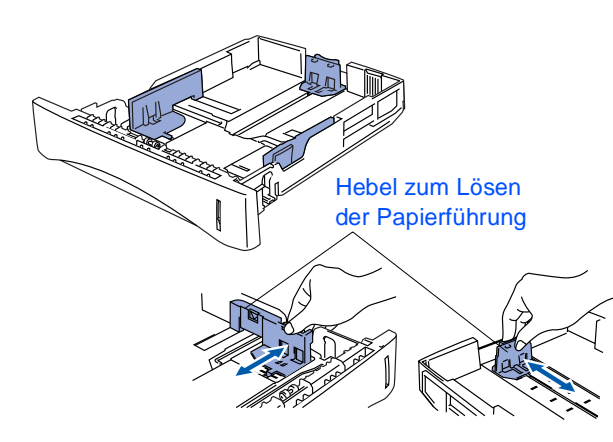

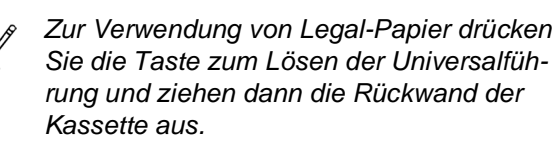

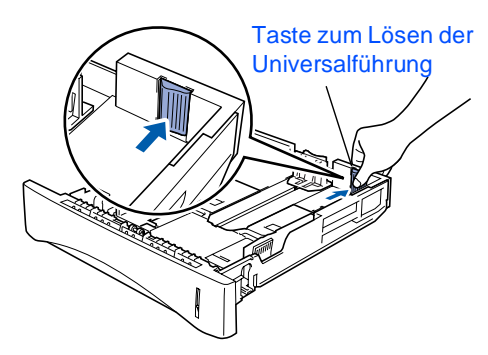

**Inbetriebnahme des MFC Schritt 1**

> 3 Fächern Sie das Papier gut auf, um Papierstaus zu vermeiden.

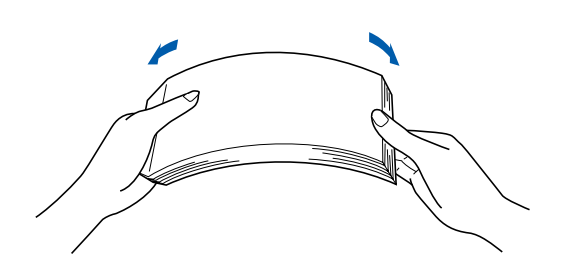

4 Legen Sie das Papier in die Papierkassette. Drücken Sie vor allem in den Ecken auf das Papier, damit es flach in der Kassette liegt Achten Sie darauf, dass das Papier die Markierung für die maximale Stapelhöhe nicht überschreitet.

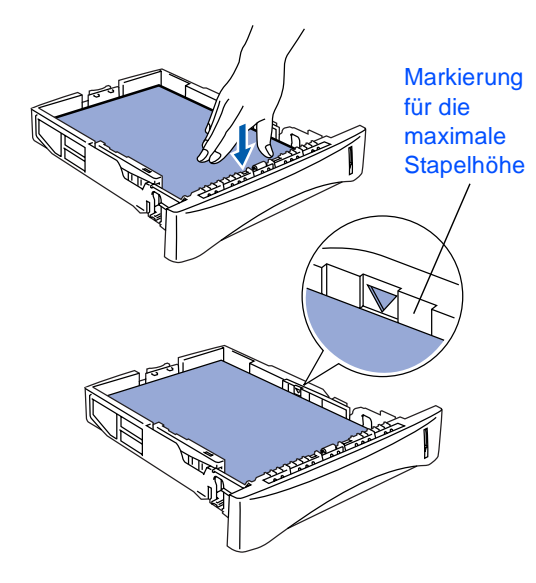

5 Schieben Sie die Kassette fest in das MFC ein und klappen Sie die Verlängerung der Papierablage aus, bevor Sie das MFC benutzen.

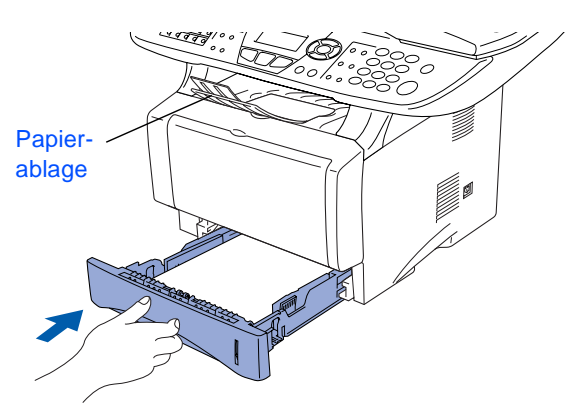

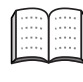

Ausführliche Informationen zum verwendbaren Papier finden Sie im Benutzerhandbuch Teil I, Kapitel 2 ..Papier und Druckmedien".

### <span id="page-7-0"></span>**<sup>4</sup> Scanner-Verriegelung lösen**

1 Öffnen Sie die Vorlagenglas-Abdeckung. Schieben Sie den grauen Verriegelungs-Hebel an der linken Seite nach hinten, um die Scanner-Verriegelung zu lösen.

Hebel für die Scanner-Verriegelung

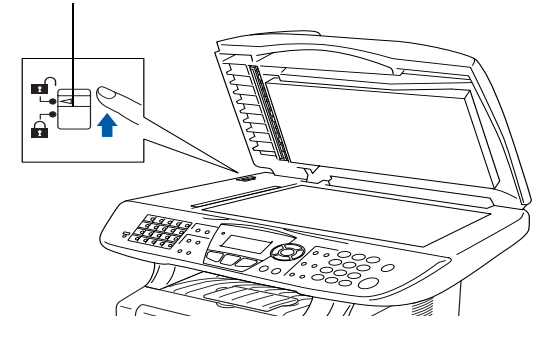

**5 Netz- und Faxanschluss**

**Schliessen Sie weder ein USB- noch ein paralleles Kabel an.**

1 Vergewissern Sie sich, dass das MFC ausgeschaltet ist. Schliessen Sie das Netzkabel am MFC an.

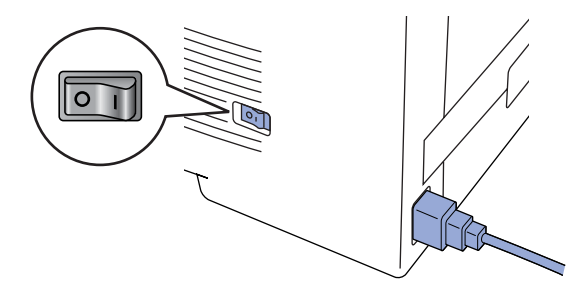

Stecken Sie den Netzstecker in eine Steckdose. Schalten Sie das MFC mit dem Netzschalter ein.

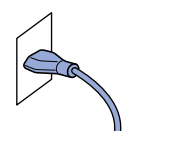

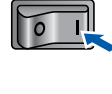

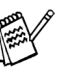

Falls im Display Scanner lösen erscheint, lösen Sie sofort die Scanner-Verriegelung und drücken Sie **Stop/Exit**.

3 Schliessen Sie das Faxanschlusskabel an die mit **LINE** beschriftete Buchse des MFC und an die Telefonsteckdose an.

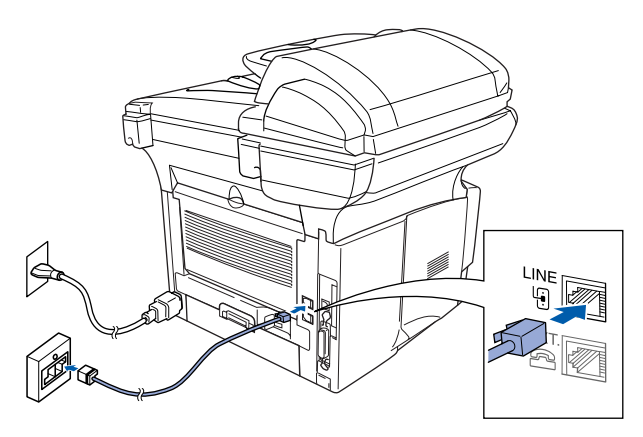

# **Warnung**

- Das MFC muss an eine geerdete, jederzeit leicht zugängliche Netzsteckdose angeschlossen werden, damit es im Notfall schnell vom Netz getrennt werden kann.
- Das MFC wird über den Netzanschluss geerdet. Deshalb sollten Sie zum Schutz vor Spannungsspitzen über die Telefonleitung zuerst die Stromversorgung und dann den Faxanschluss herstellen. Aus demselben Grund sollten Sie vor dem Verstellen oder dem Transportieren des Gerätes stets zuerst den Faxanschluss lösen, bevor Sie den Netzstecker ziehen.

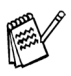

Sie können ein externes Telefon an eine Telematik-Steckdose oder an die EXT.-Buchse des MFC anschliessen. Beachten Sie, dass zum Anschluss an die EXT.-Buchse ein Kupplungsstück notwendig ist.

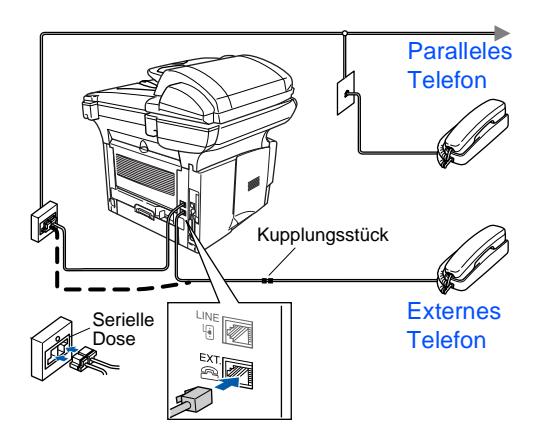

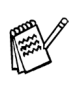

Wenn Sie an derselben Leitung auch einen externen Anrufbeantworter verwenden möchten, schliessen Sie diesen entweder an der gleichen seriellen Dose wie das MFC oder an der EXT.-Buchse des MFC an. Beachten Sie, dass für den Anschluss ein Kupplungsstück notwendig ist.

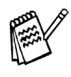

**Verwenden Sie an der Telefonsteckdose keine parallelen Doppelstecker, weil dadurch Probleme beim Faxempfang auftreten können.**

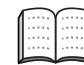

Zur Verwendung des externen Anrufbeantworters stellen Sie den Empfangsmodus *TAD:Anrufbeantw.* ein. Weitere Informationen dazu finden Sie im Benutzerhandbuch auf der mitgelieferten CD-ROM in Teil II, Kapitel 7 im Abschnitt "Externer Anrufbeantworter".

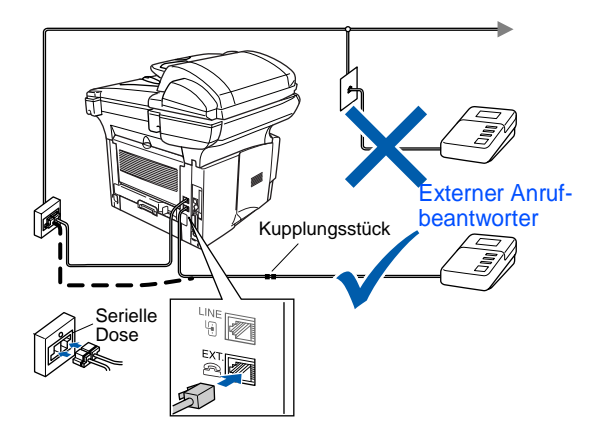

#### **Hauptanschluss/Nebenstellenanlage**

Das MFC kann sowohl an einem Hauptanschluss als auch an einer Nebenstellenanlage angeschlossen werden.

Werkseitig ist das Gerät für den Betrieb an einem Hauptanschluss voreingestellt. Wenn Sie das MFC an eine Nebenstellenanlage anschliessen, muss der Nebenstellenbetrieb eingeschaltet werden.

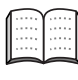

Weitere Informationen hierzu finden Sie im Benutzerhandbuch auf der mitgelieferten CD-ROM in Teil I, Kapitel 3 im Abschnitt "Hauptanschluss und Nebenstellenanlage".

Falls Probleme beim Anschluss innerhalb einer Nebenstellenanlage auftreten sollten, wenden Sie sich bitte an den Hersteller der Nebenstellenanlage.

## **6 Displaysprache wählen**

Sie können wählen, in welcher Sprache die Displayanzeigen erscheinen sollen.

1 Drücken Sie **Menu**.

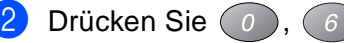

- Wählen Sie mit oder die gewünschte Sprache aus (Deutsch, Französisch oder Englisch).
- 4 Drücken Sie **Set**.

Windows

Windows ® Parallel

Windows NT® WS 4.0 Parallel

g<br>D

®

®

g<br>D

**Inbetriebnahme des MFC Schritt 1**

Die Funktionstastenfelder des MFC-8420 und MFC-8820D unterscheiden sich nur geringfügig.

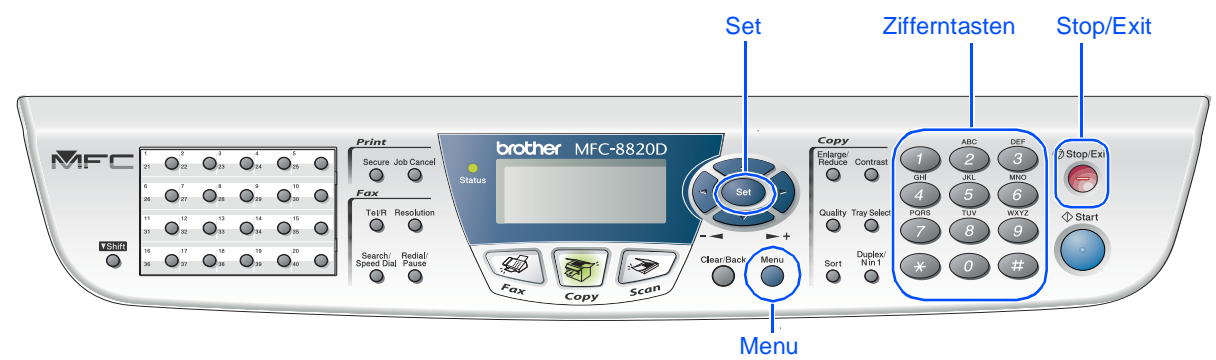

Ist ein externes Telefon oder ein Anrufbeantworter an der-

antworter" des Benutzerhandbuches.

### <span id="page-9-0"></span>**7 Empfangsmodus wählen**

Wählen Sie mit Hilfe der Tabelle den für Sie passenden Empfangsmodus und stellen Sie ihn wie folgt ein:

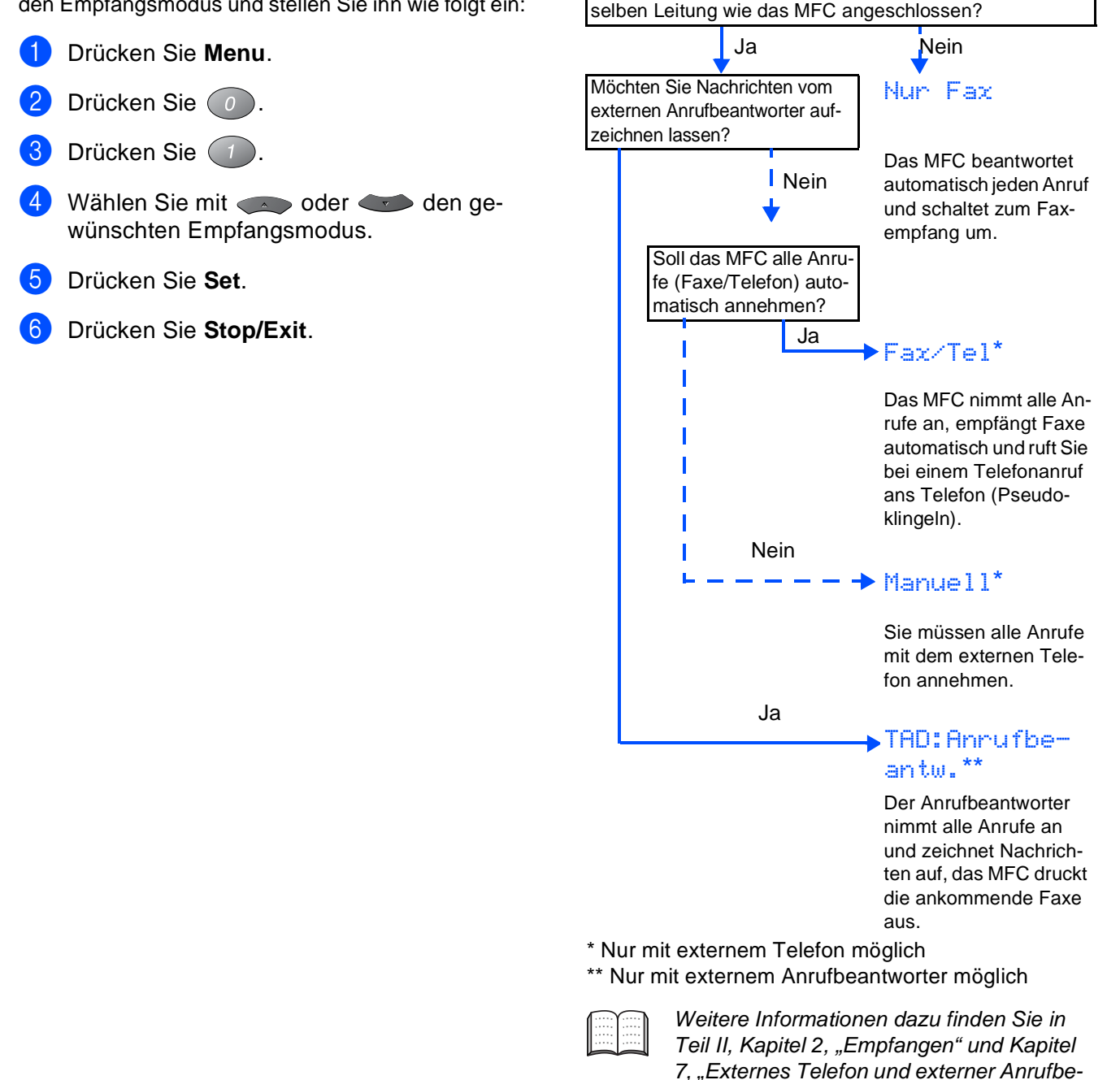

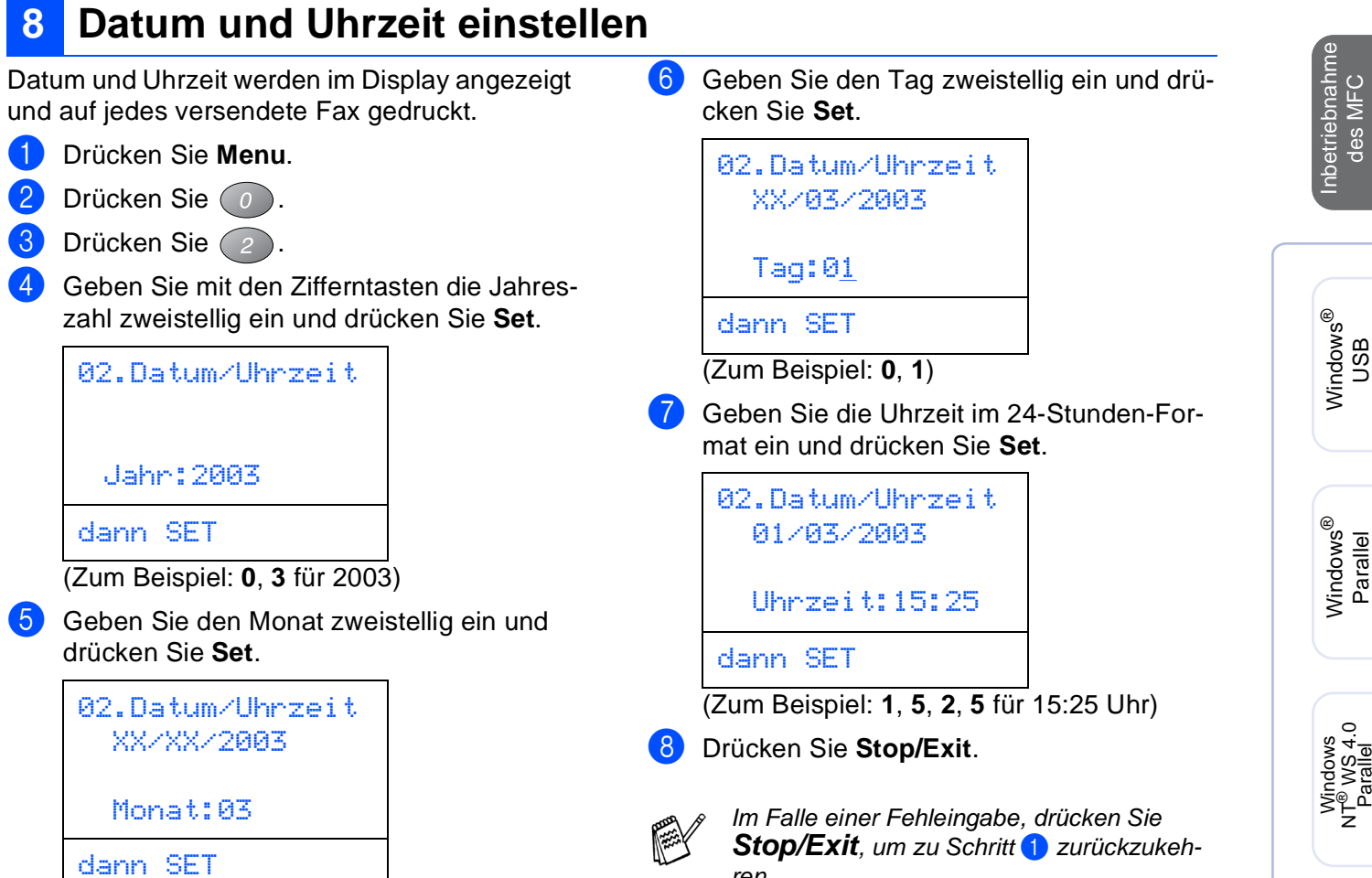

(Zum Beispiel: **0**, **3** für März)

ren.

Macintosh

Macintosh Macintosh<sup>®</sup><br>Netzwerk Netzwerk

g<br>D

®

Windows Windows<sup>®</sup><br>Netzwerk Netzwerk

**Inbetriebnahme des MFC Schritt 1**

Die Funktionstastenfelder des MFC-8420 und MFC-8820D unterscheiden sich nur geringfügig.

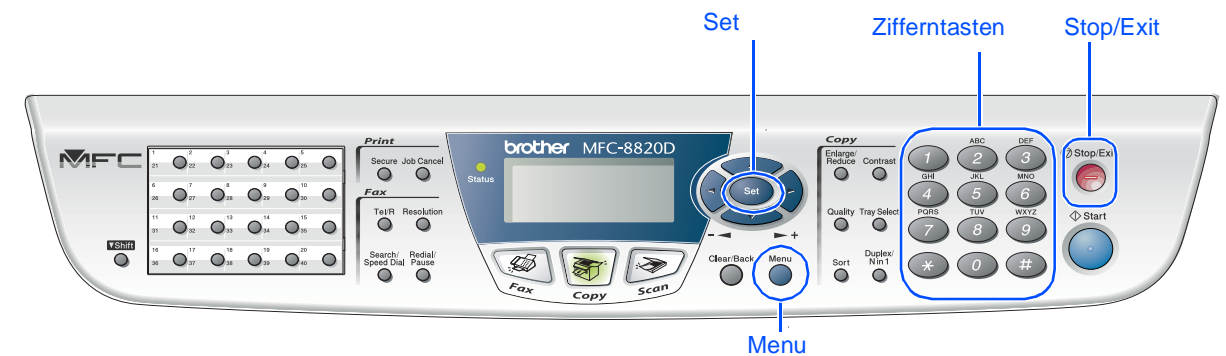

### <span id="page-11-0"></span>**9 Absenderkennung eingeben**

Die Absenderkennung, d. h. die Rufnummer des MFC und Ihr Name bzw. Firmenname, wird am Anfang jeder gesendeten Seite gedruckt.

1 Drücken Sie **Menu**.

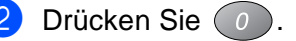

Drücken Sie (3

4 Geben Sie die Faxnummer des MFC mit den Zifferntasten im internationalen Standardformat (z. B. +41 56 1234) ein (bis zu 20 Zeichen). Drücken Sie dann **Set**.

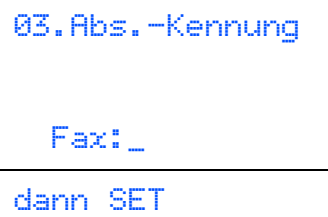

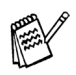

Zur Eingabe des Pluszeichens (+) drücken Sie (

**5** Geben Sie Ihre Telefonnummer ein (bis zu 20 Stellen). Drücken Sie dann **Set**. (Falls Ihre Telefon- und Faxnummer identisch ist, geben Sie zweimal dieselbe Nummer ein.)

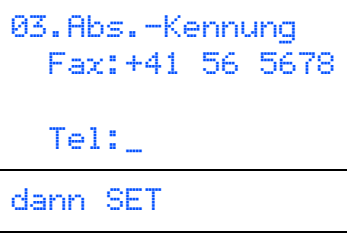

6 Geben Sie mit den Zifferntasten Ihren Namen ein (bis zu 20 Zeichen). Drücken Sie dann **Set**.

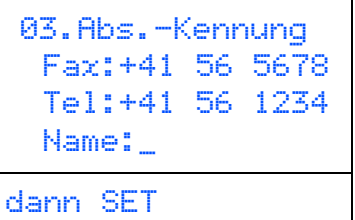

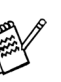

- Zur Eingabe eines Leerzeichens zwischen Zahlen drücken Sie einmal, zwischen Buchstaben zweimal >.
- Um zweimal hintereinander den gleichen Buchstaben oder zwei auf derselben Taste liegende Buchstaben einzugeben (z. B. "LL" oder "TU"), geben Sie den ersten Buchstaben ein, drücken dann  $\sum$  und wählen den nächsten Buchstaben.

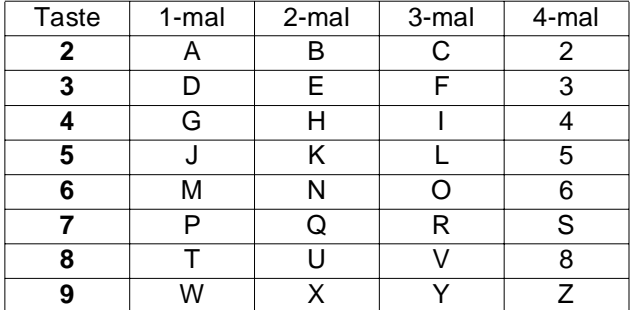

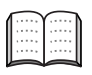

<span id="page-11-1"></span>Weitere Informationen dazu finden Sie in Anhang D, "Texteingabe im Funktionsmenü" des Benutzerhandbuches.

#### 7 Drücken Sie **Stop/Exit** .

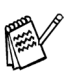

Im Falle einer Fehleingabe drücken Sie **Stop/Exit**, um zu Schritt 1 zurückzukehren.

> **Weiter zur Treiberinstallation**

# <span id="page-13-0"></span>**Mitgelieferte CD-ROM (MFL-Pro Suite)**

Auf der mitgelieferten CD-ROM befinden sich die folgenden Programme und Informationen: **Software installieren**

### Windows®

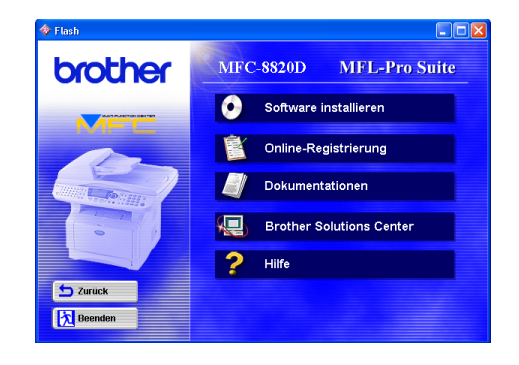

## Macintosh $\mathbb{R}$

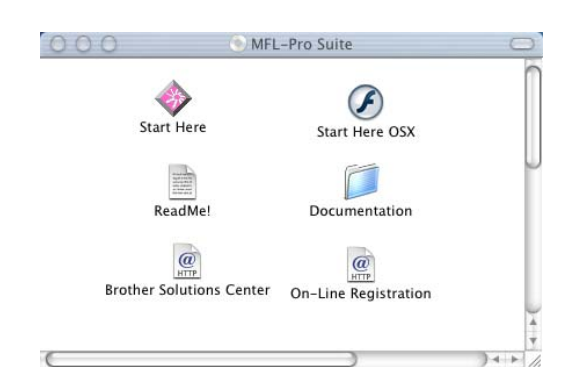

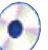

Zur Installation der Drucker-, Scanner- und PC-FAX-Treiber (Senden und Empfangen) sowie verschiedener Programme wie zum Beispiel PaperPort® und TextBridge® OCR.

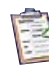

### **Online-Registrierung**

Zur einfachen und schnellen Registrierung des MFC auf der Brother Website.

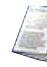

#### **Dokumentationen**

Benutzerhandbuch und weitere Dokumentationen im PDF-Format (inklusive Anwendung zum Lesen).

# **Brother Solutions Center**

Die Brother Solutions Center-Website bietet Ihnen Informationen über Ihr Brother MFC, wie FAQs, Benutzerhandbücher, aktuelle Treiber und Tipps zur Verwendung des Gerätes.

**Hilfe**

Hilfreiche Hinweise und Tipps

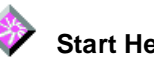

#### **Start Here**

Zur Installation der Drucker-, Scanner-, PC-FAX-Treiber (Senden) und des Presto<sup>®</sup>! PageManager<sup>®</sup> für OS 8.6 - 9.2.

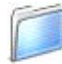

#### **Documentation**

Benutzerhandbuch und weitere Dokumentationen im PDF-Format.

**Start Here OSX**  Zur Installation der Drucker-, Scanner- und PC-FAX-Treiber (zum Senden) sowie des Remote Setup-Programms und des Presto®! PageManager® für Mac OS 10.1/10.2.1 oder neuer (Scannen wird von OS 10.1 nicht unterstützt).

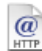

#### **Brother Solutions Center**

Die Brother Solutions Center-Website bietet Ihnen Informationen über Ihr Brother MFC, wie FAQs, Benutzerhandbücher, aktuelle Treiber und Tipps zur Verwendung des Gerätes.

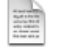

#### **ReadMe!**

Hier finden Sie wichtige Informationen und Hilfe zu verschiedenen Themen.

### **On-Line Registration**

Zur einfachen und schnellen Registrierung des MFC auf der Brother Website.

Folgen Sie der Installationsbeschreibung für das von Ihnen verwendete Betriebssystem und Datenkabel.

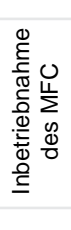

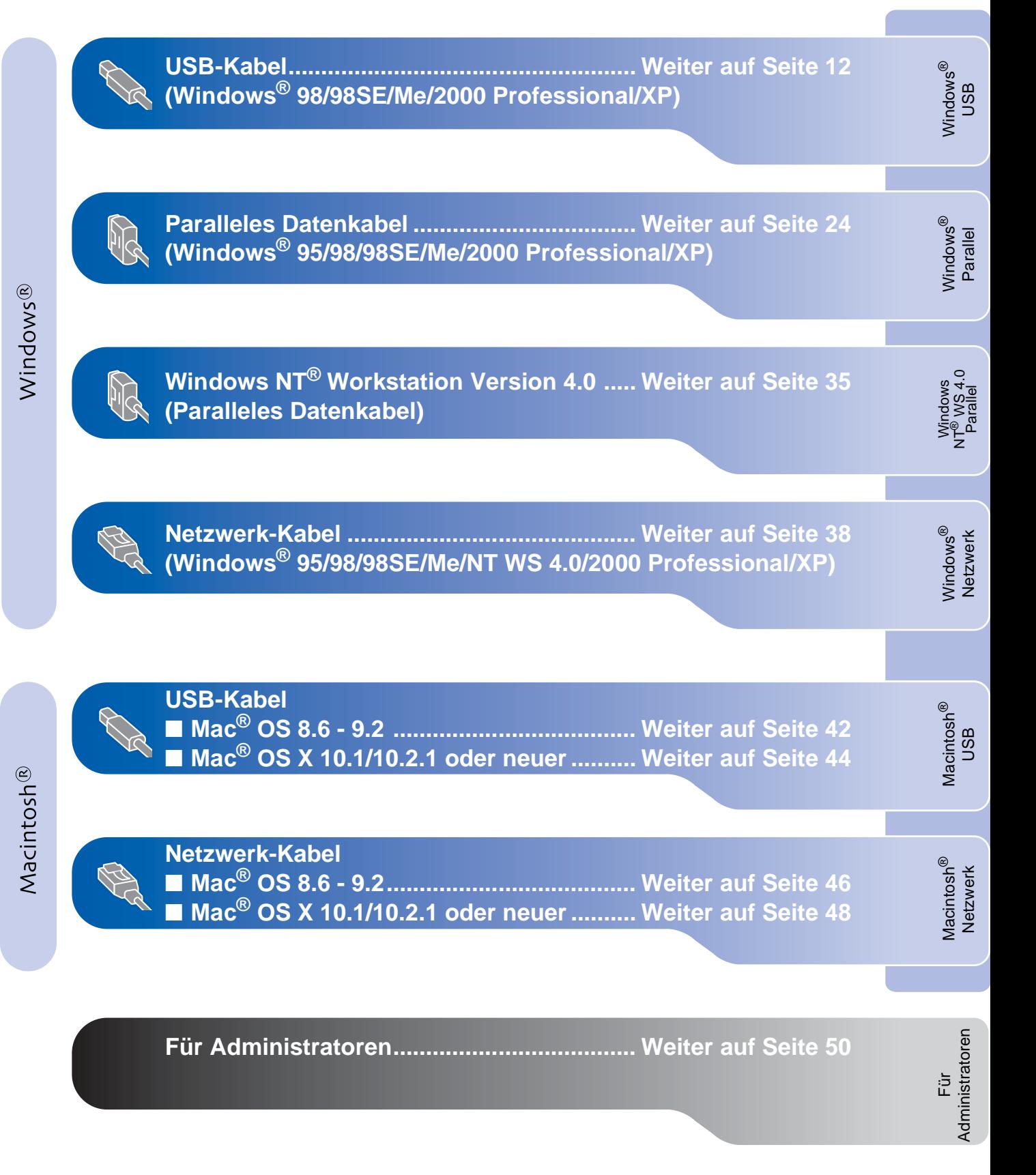

### <span id="page-15-0"></span>**USB-Kabel (Windows® 98/98SE/Me/2000 Professional/XP)**

### Vergewissern Sie sich, dass Sie das MFC wie in Schritt 1 "Inbetriebnahme **des MFC" auf [Seite 2](#page-5-3) bis [8](#page-11-1) beschrieben vorbereitet haben.**

<span id="page-15-1"></span>**1** Schalten Sie das MFC aus, ziehen Sie den Netzstecker und vergewissern Sie sich, dass das USB-Kabel nicht angeschlossen ist.

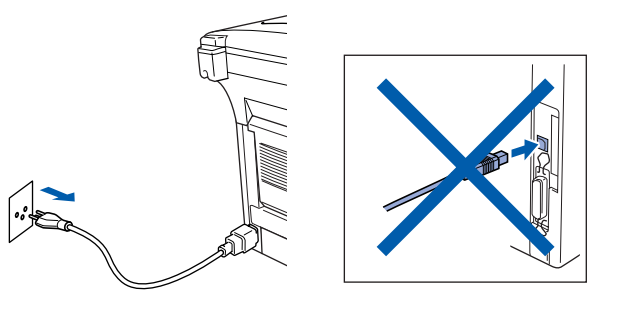

- Schalten Sie den Computer ein. (Sie benötigen für die Installation unter Windows® 2000 Professional/XP Administratorrechte.)
- 3 Legen Sie die mitgelieferte CD-ROM für Windows® in das CD-ROM-Laufwerk Ihres Computers.

Wenn das Dialogfeld zur Auswahl des Modells erscheint, wählen Sie Ihr Modell. Wenn das Dialogfeld zur Auswahl Ihrer Sprache erscheint, wählen Sie Deutsch.

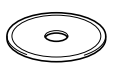

Das Hauptmenü der CD-ROM erscheint. Klicken Sie auf **Software installieren**.

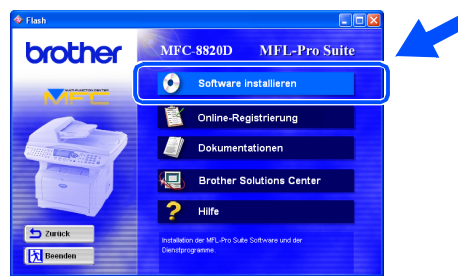

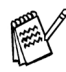

Falls dieses Fenster nicht automatisch erscheint, doppelklicken Sie im Windows® Explorer auf die Datei **setup.exe** im Hauptverzeichnis der CD-ROM.

5 Klicken Sie unter Hauptanwendung auf **MFL-Pro Suite**.

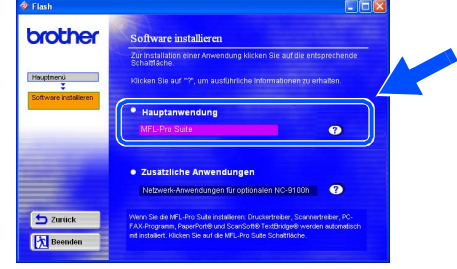

Die MFL-Pro Suite enthält Druckertreiber, Scannertreiber, ScanSoft<sup>®</sup> PaperPort<sup>®</sup>, ScanSoft®Text Bridge®, die PC-FAX-Software, das Remote-Setup-Programm und True-Type-Schriftarten. PaperPort<sup>®</sup> ist ein Dokumenten-Management-Programm, das zum Ansehen von eingescannten Dokumenten verwendet wird. ScanSoft® TextBridge<sup>®</sup> ist ein in PaperPort<sup>®</sup> enthaltenes OCR-Programm. Es wandelt ei-

nen eingescannten Text so um, dass er bearbeitet werden kann, und öffnet ihn in Ihrem Standard-Textverarbeitungsprogramm.

6 Klicken Sie auf **Installieren**.

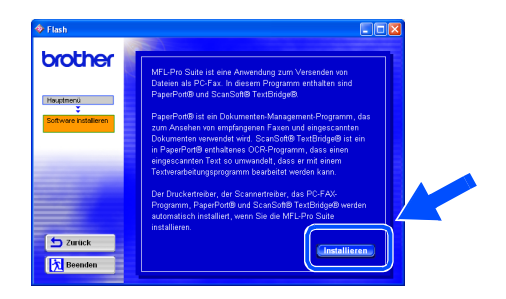

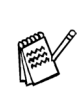

Falls das folgende Fenster erscheint, klicken Sie auf **OK**, um die Windows®-Updates zu installieren. Nach der Update-Installation startet der Computer eventuell neu und die Installation wird automatisch fortgesetzt.

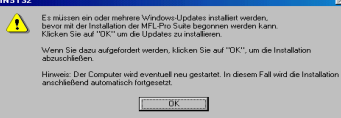

Falls die Installation nicht automatisch fortgesetzt wird, öffnen Sie das MFL-Pro Suite Installationsprogramm erneut, indem Sie auf die Datei **setup.exe** im Hauptverzeichnis der CD-ROM doppelklicken. Fahren Sie mit Schritt 4 fort.

Für Administratoren

Administratoren

7 Klicken Sie auf **Weiter**, wenn das **Paper-Port® 8.0 SE Setup**-Fenster erscheint.

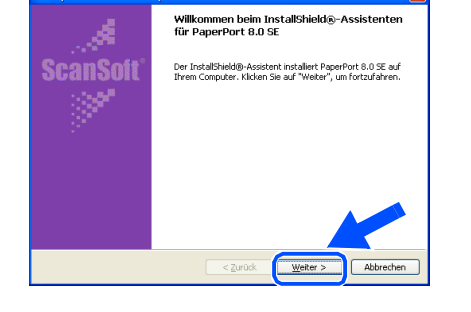

8 Nachdem Sie die ScanSoft®-Lizenzvereinbarung gelesen, akzeptiert und auf **Weiter** geklickt haben, geben Sie Ihre Benutzerinformationen ein. Klicken Sie erneut auf **Weiter**.

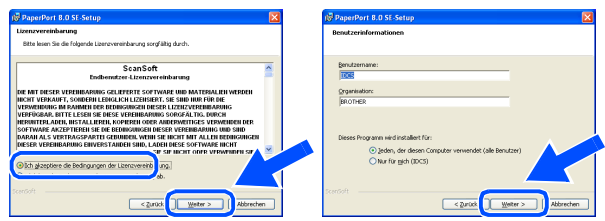

9 Wählen Sie als Installationsart **Standard** aus und klicken Sie auf **Weiter**.

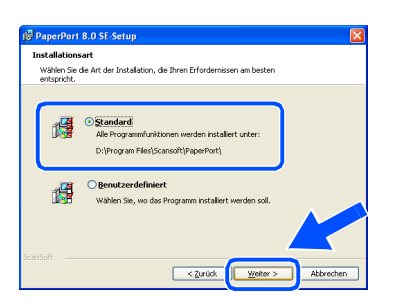

0 Klicken Sie auf **Installieren**. PaperPort® wird nun installiert.

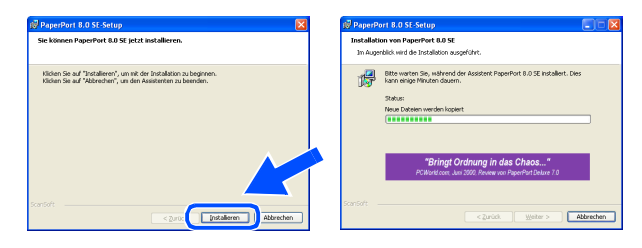

**1** Wenn das ScanSoft<sup>®</sup>-Registrierungsfenster erscheint, klicken Sie auf die Schaltfläche für die gewünschte Option und folgen Sie den Anweisungen auf dem Bildschirm.

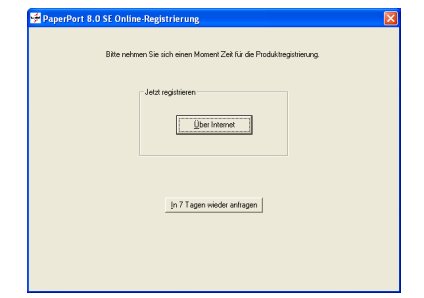

**12** Klicken Sie auf Fertigstellen, um die Installation abzuschliessen.

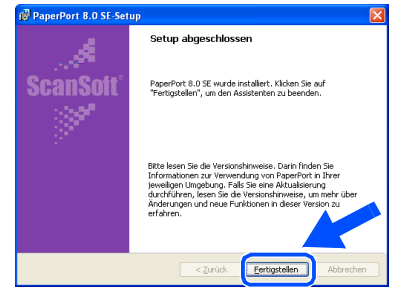

13 Wenn der Brother MFL-Pro Suite Installationsbildschirm erscheint, klicken Sie auf **Weiter**.

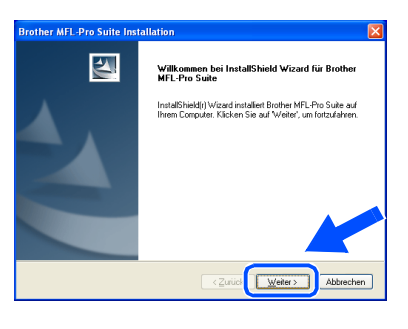

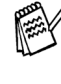

Falls jetzt eine Fehlermeldung erscheint oder Sie zuvor schon eine Version der MFL-Pro Suite installiert haben, müssen Sie diese zuerst deinstallieren. Klicken Sie dazu im **Start**-Menü auf **Programme**, **Brother**, **Brother MFL-Pro Suite**, **Deinstallieren** und folgen Sie den Anweisungen auf dem Bildschirm.

> **Weiter auf der nächsten Seite**

### **USB-Kabel Windows® 98/98SE/Me/2000 Professional/XP)**

14 Lesen Sie die Brother-Lizenzvereinbarung sorgfältig durch und klicken Sie dann auf **Ja**.

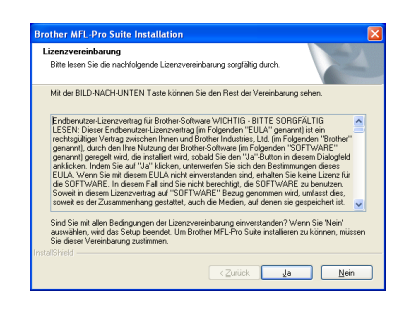

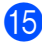

E Wählen Sie **Lokale Schnittstelle** und klicken Sie auf **Weiter**.

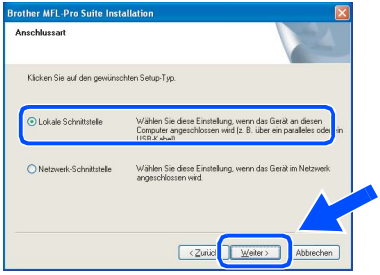

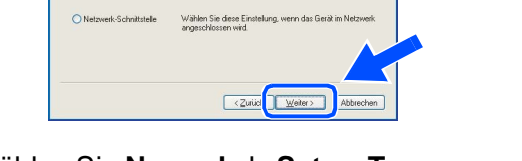

<span id="page-17-0"></span>**16** Wählen Sie **Normal** als Setup-Typ aus und klicken Sie auf **Weiter**.

Die Anwendungsdaten werden kopiert.

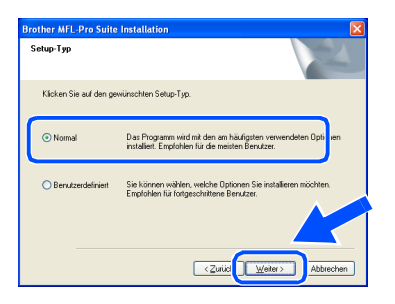

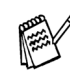

Wenn Sie den BRScript-Druckertreiber installieren möchten, wählen Sie **Benutzerdefiniert** und folgen den Anweisungen auf dem Bildschirm. Wenn das Dialogfeld **Komponenten wählen** erscheint, klicken Sie auf **BRScript-Druckertreiber** und folgen weiter den Anweisungen auf dem Bildschirm.

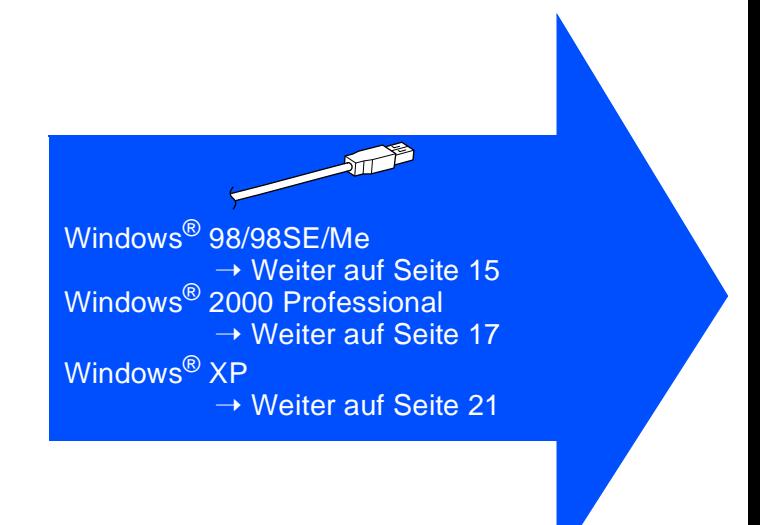

Für Administratoren

Administratoren

# <span id="page-18-0"></span>**Windows® 98/98SE/Me**

### **Vergewissern Sie sich, dass Sie die Schritte 12 bis 16 auf [Seite 12](#page-15-1) bis 14 durchgeführt haben.**

G Wenn der folgende Bildschirm erscheint, schliessen Sie das USB-Kabel zuerst am Computer und dann am MFC an. Schliessen Sie den Netzstecker des MFC an und schalten Sie das MFC ein.

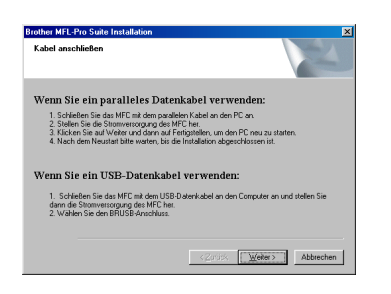

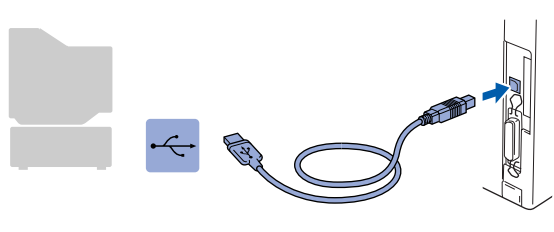

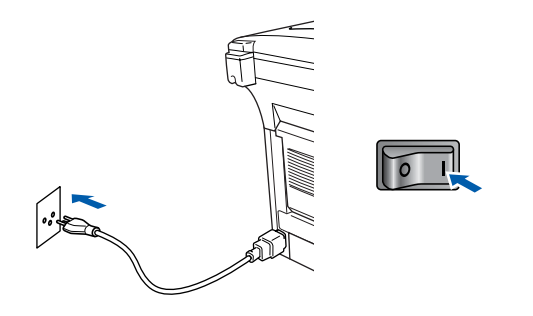

Nach einigen Sekunden erscheint das Installationsfenster.

Die Installation der Brother-Treiber startet automatisch. Folgen Sie den Anweisungen auf dem Bildschirm.

- 18 Wählen Sie BRUSB:USB Printer Port und klicken Sie auf **Weiter**.
	- vl-Anschluss<br>"PRO Port Dri Weiter
- 19 Übernehmen Sie den Standard-Druckernamen, indem Sie auf **Ja** klicken, und klicken Sie dann auf **Weiter**.

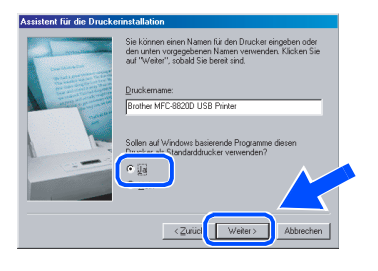

**20** Klicken Sie auf Ja (empfohlen) und dann auf **Fertig stellen**. Es wird eine Testseite ausgedruckt, anhand derer Sie überprüfen können, ob das MFC richtig installiert wurde.

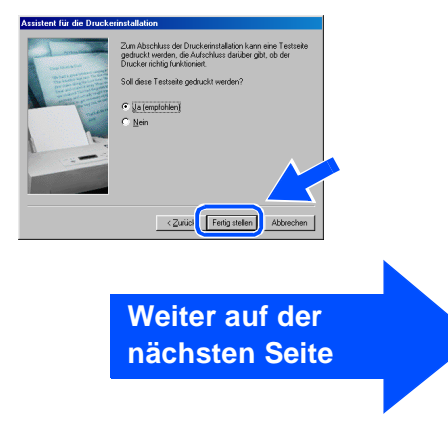

Windows

USB

®

### **USB-Kabel Windows® 98/98SE/Me/2000 Professional/XP)**

**21** Klicken Sie auf Ja, wenn die Testseite fehlerfrei gedruckt wurde. Klicken Sie andernfalls auf **Nein** und folgen Sie den Anweisungen auf dem Bildschirm.

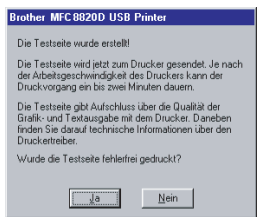

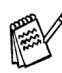

Wenn sich nun die in Schritt 22 gezeigte README-Datei öffnet, lesen und schliessen Sie diese. Klicken Sie dann nach dem Ausdruck der Testseite auf **Fertig stellen**.

22 Es öffnet sich nun eine README-Datei. Lesen Sie diese Datei aufmerksam durch. Sie enthält die neusten Informationen und Tipps zu Ihrem MFC. Schliessen Sie dann die Datei, um die Installation fortzusetzen.

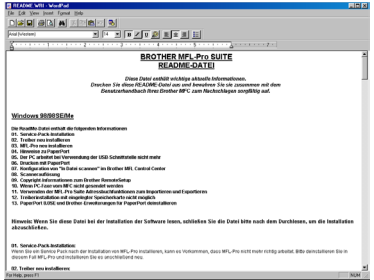

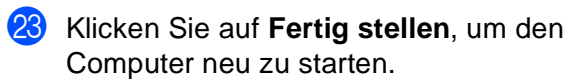

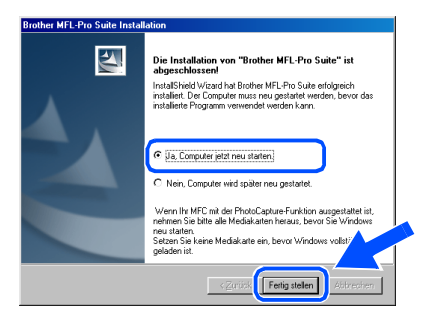

**24** Klicken Sie nach dem Neustart auf Ja, um das Control Center bei jedem Start von Windows® zu laden. Das Control Center erscheint dann als Symbol in der Startleiste. Wenn Sie auf **Nein** klicken, ist die **Scan**-Taste des MFC deaktiviert.

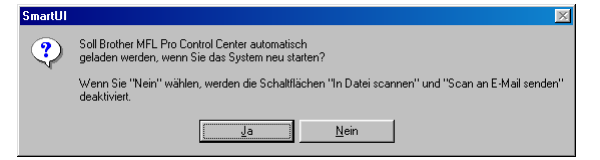

Auch wenn Sie hier **Nein** wählen, können Sie das Brother Control Center später noch aufrufen, um die **Scan**-Taste des MFC zu benutzen. Lesen Sie dazu im Benutzerhandbuch auf der mitgelieferten CD-ROM in Teil V. Kapitel 2 den Abschnitt "Autostart-Funktion ein-/ausschalten".

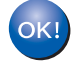

**Die Brother PC-FAX-, Drucker- und Scannertreiber sind nun installiert und die Installation ist abgeschlossen.**

Für Administratoren

Administratoren

# Windows®

Windows

USB

®

# <span id="page-20-0"></span>**Windows® 2000 Professional**

### **Vergewissern Sie sich, dass Sie die Schritte <b>1** bis **16** auf [Seite 12](#page-15-1) bis 14 **durchgeführt haben.**

G Wenn der folgende Bildschirm erscheint, schliessen Sie das USB-Kabel zuerst am Computer und dann am MFC an. Schliessen Sie den Netzstecker des MFC an und schalten Sie das MFC ein.

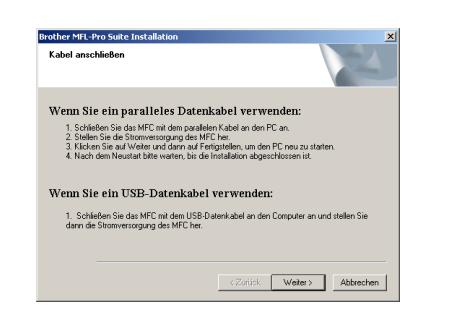

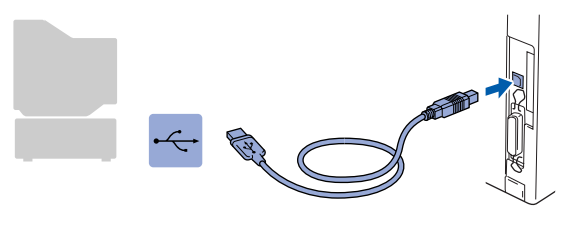

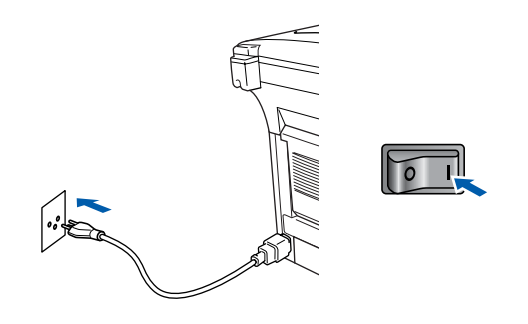

Nach einigen Sekunden erscheint das Installationsfenster.

Die Installation der Brother-Treiber startet automatisch. Folgen Sie den Anweisungen auf dem Bildschirm.

**18** Falls das Dialogfeld Digitale Signatur **nicht gefunden** erscheint, klicken Sie auf **Ja,** um die Treiber zu installieren. Die Treiber wurden von Brother sorgfältig getestet und können problemlos verwendet werden.

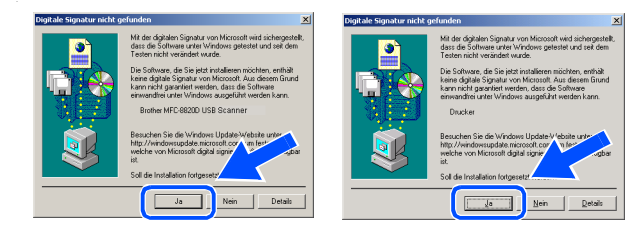

19 Es öffnet sich nun eine README-Datei. Lesen Sie diese Datei aufmerksam durch. Sie enthält die neusten Informationen und Tipps zu Ihrem MFC. Schliessen Sie dann die Datei, um die Installation fortzusetzen.

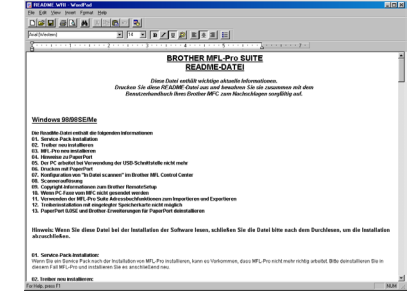

20 Klicken Sie auf Fertig stellen, um den

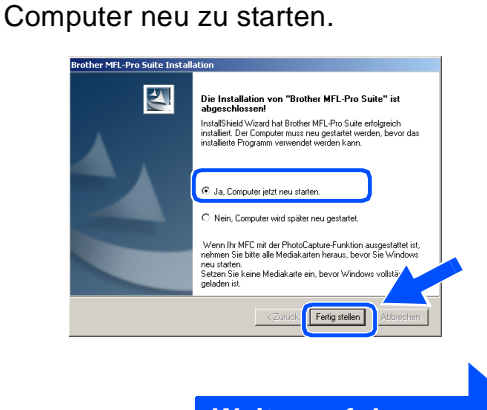

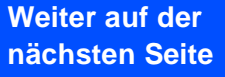

### **USB-Kabel**

**(Windows® 98/98SE/Me/2000 Professional/XP)**

**21** Klicken Sie nach dem Neustart auf Ja, um das Control Center bei jedem Start von Windows zu laden. Das Control Center erscheint dann als Symbol in der Startleiste. Wenn Sie auf **Nein** klicken, ist die **Scan**-Taste des MFC deaktiviert. .

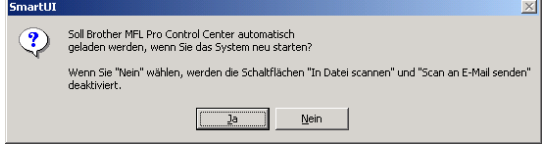

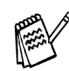

Auch wenn Sie hier **Nein** wählen, können Sie das Brother Control Center später noch aufrufen, um die **Scan**-Taste des MFC zu benutzen. Lesen Sie dazu im Benutzerhandbuch auf der mitgelieferten CD-ROM in Teil V, Kapitel 2 den Abschnitt "Autostart-Funktion ein-/ausschalten".

**Zusammen mit der MFL-Pro Suite-Software wurde ein zertifizierter Windows® - Treiber installiert.**

**Zusätzlich bietet Brother einen speziellen Treiber an, der viele besondere Funktionen unterstützt. Um diesen Brother-Treiber mit erweitertem Funktionsumfang zu installieren, fahren Sie nun mit Schritt 22 fort.** 

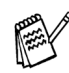

Eine ausführliche Beschreibung dieses Brother-Treibers finden Sie in Teil IV, Kapitel 3 des Benutzerhandbuches auf der CD-ROM.

#### **Installation des Brother-Treibers mit erweitertem Funktionsumfang**

L Wählen Sie im **Start**-Menü **Einstellungen** und dann **Drucker**. Klicken Sie auf **Neuer Drucker**. Der Druckerinstallations-Assistent startet.

Wenn das folgende Fenster erscheint, klicken Sie auf **Weiter**.

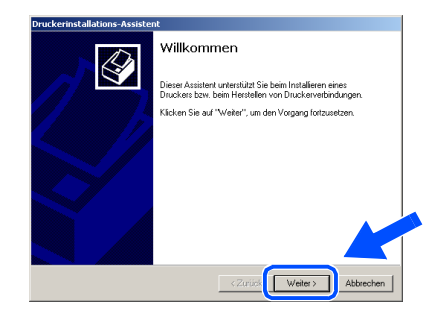

M Deaktivieren Sie das Kontrollkästchen **Automatische Druckererkennung und Installation von Plug & Play Druckern** und klicken Sie auf **Weiter**.

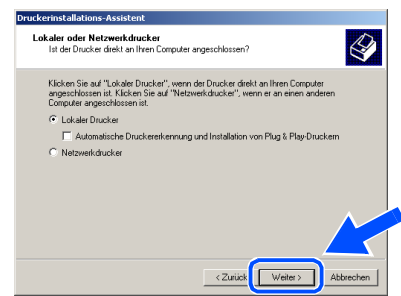

N Wählen Sie in der Liste der Druckeranschlüsse **USBXXX** aus und klicken Sie auf **Weiter**.

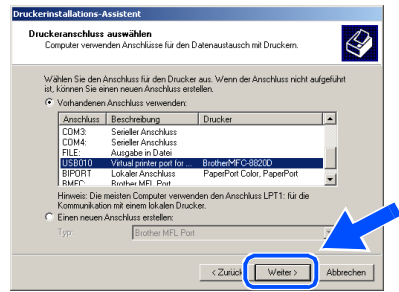

Treiber und Software installieren

# Windows®

Windows

USB

®

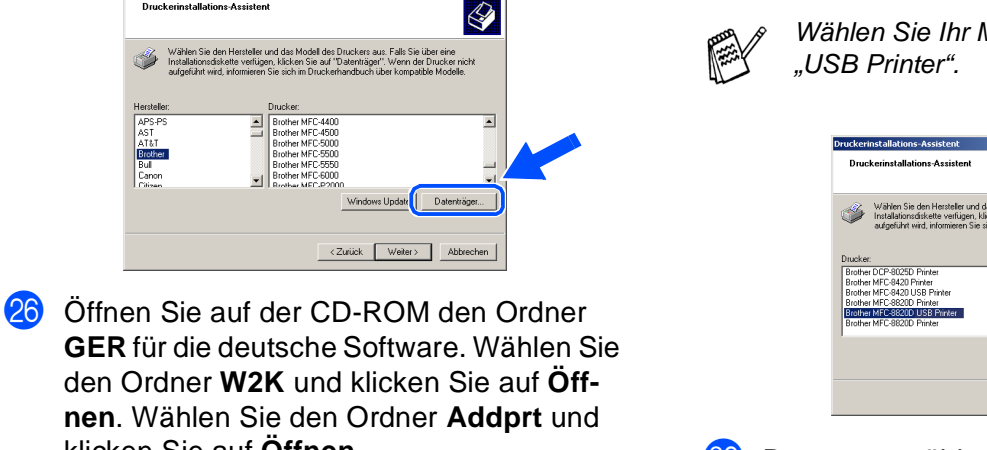

- $\overline{\mathbf{e}^{\mathbf{w}}}$ .<br>기 예약 및 Addprt<br>**Para IIS** Ø Verlaut<br>Desktop AUTORUN  $\overline{\phantom{0}}$
- Q Klicken Sie auf **Öffnen**.

klicken Sie auf **Öffnen**.

APS-PS<br>AST<br>AT&T<br>AT&T<br>Bull<br>Bull<br>Canon<br>Chisan

O Klicken Sie auf **Datenträger**.

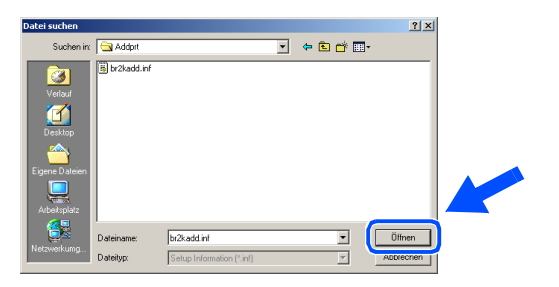

Vergewissern Sie sich, dass das Verzeichnis **F:\GER\W2K\Addprt** im Fenster angezeigt wird (wobei F:\ für den Buchstaben Ihres CD-ROM-Laufwerks steht). Klicken Sie auf **OK**.

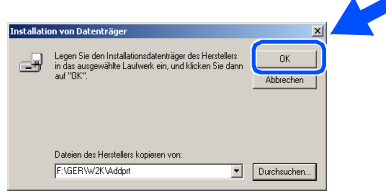

Wählen Sie in der Liste Ihr MFC-Modell aus. Klicken Sie auf **Weiter**.

Wählen Sie Ihr Modell mit der Erweiterung

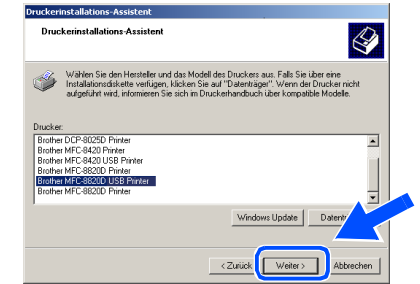

**30** Das ausgewählte Modell wird nun angezeigt. Wählen Sie **Ja**, wenn das MFC als Standarddrucker verwendet werden soll.

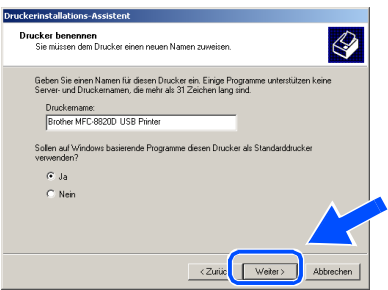

**31** Wenn der folgende Bildschirm erscheint, wählen Sie **Diesen Drucker nicht freigeben** und klicken Sie auf **Weiter**.

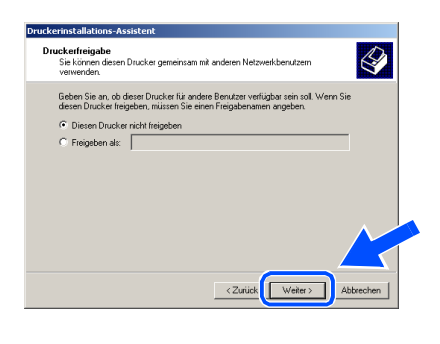

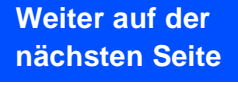

### **USB-Kabel (Windows® 98/98SE/Me/2000 Professional/XP)**

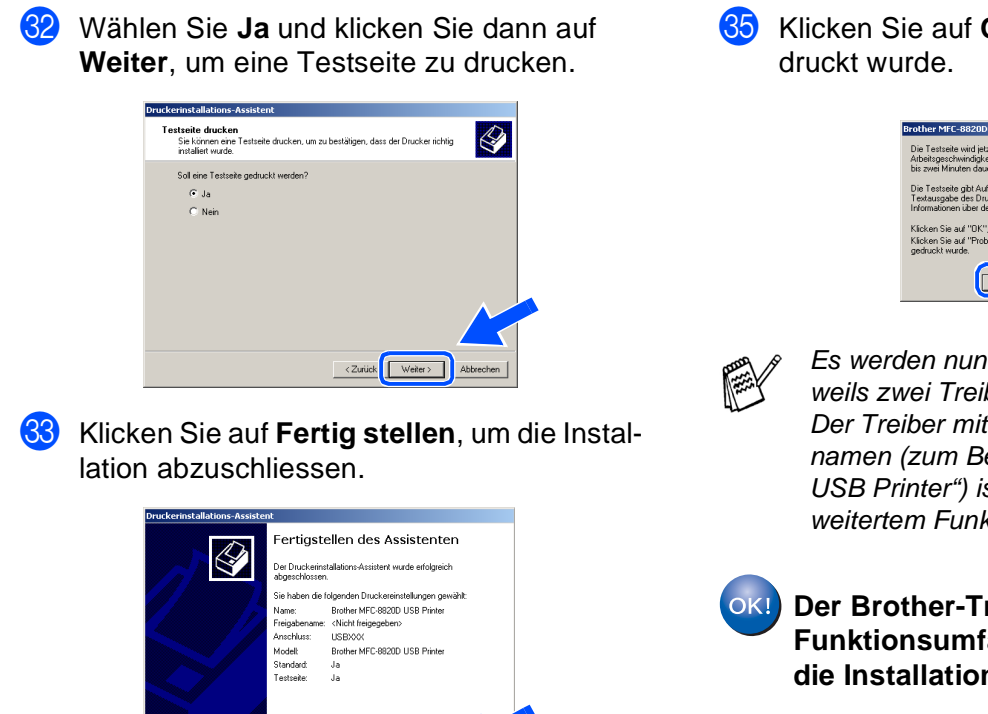

**84** Falls das Dialogfeld Digitale Signatur **nicht gefunden** erscheint, klicken Sie auf **Ja,** um die Treiber zu installieren. Die Treiber wurden von Brother sorgfältig getestet und können problemlos verwendet werden.

< Zurück Fertig stellen

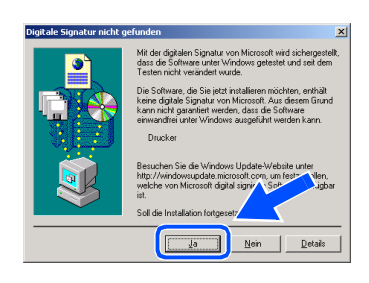

85 Klicken Sie auf OK, wenn die Testseite ge-

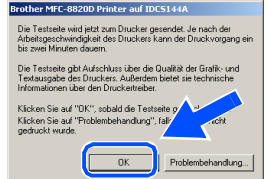

Es werden nun bei der Druckerauswahl jeweils zwei Treiber für Ihr MFC angezeigt. Der Treiber mit "Printer" hinter dem Modellnamen (zum Beispiel "Brother MFC-8820D USB Printer") ist der Brother-Treiber mit erweitertem Funktionsumfang.

**Der Brother-Treiber mit erweitertem Funktionsumfang ist jetzt installiert und die Installation ist abgeschlossen.**

Windows

USB

®

Treiber und Software installieren

Treiber und Software installieren

# <span id="page-24-0"></span>**Windows® XP**

**Brother MFL-Pro Suite Installation** 

### **Vergewissern Sie sich, dass Sie die Schritte <b>D** bis **6** auf [Seite 12](#page-15-1) bis 14 **durchgeführt haben.**

G Wenn der folgende Bildschirm erscheint, schliessen Sie das USB-Kabel zuerst am Computer und dann am MFC an. Schliessen Sie den Netzstecker des MFC an und schalten Sie das MFC ein.

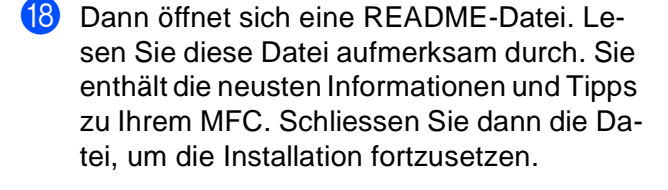

dal<br>Feria de al de al de **BROTHER MFL-Pro SUITE** 

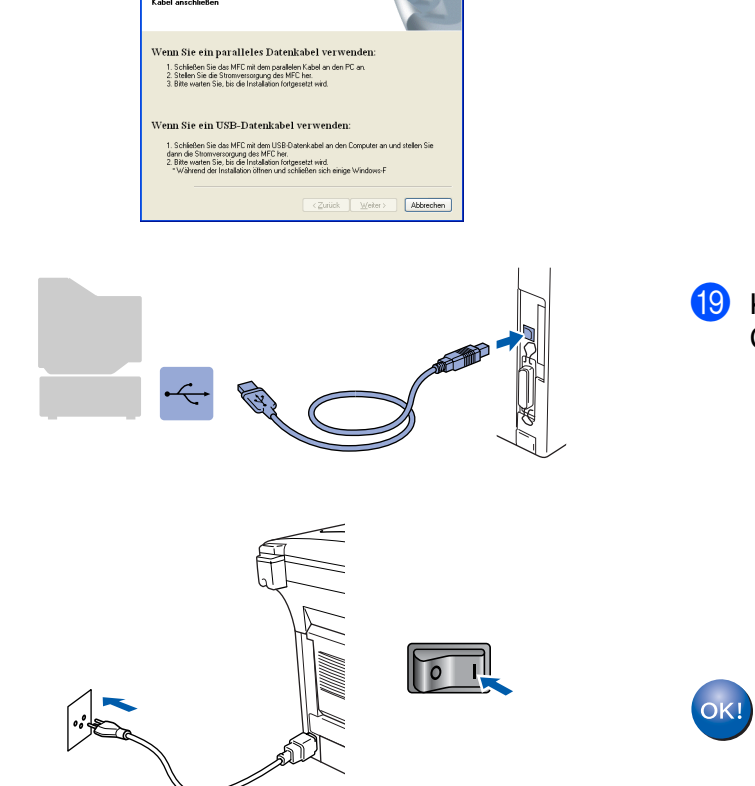

Nach einigen Sekunden erscheint das Installationsfenster.

Die Installation der Brother-Treiber startet automatisch. Es öffnen und schliessen sich nun nacheinander verschiedene Bildschirme. Warten Sie ein wenig.

**19** Klicken Sie auf Fertig stellen, um den Computer neu zu starten.

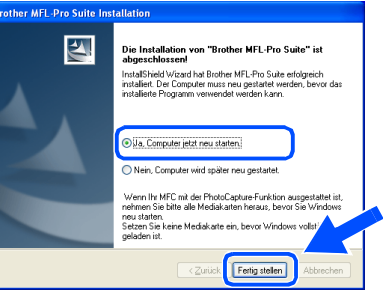

**Zusammen mit der MFL-Pro Suite-Software wurde ein zertifizierter Windows® - Treiber installiert.**

**Zusätzlich bietet Brother einen speziellen Treiber an, der viele besondere Funktionen unterstützt. Um diesen Brother-Treiber mit erweitertem Funktionsumfang zu installieren, fahren Sie nun mit Schritt @ fort.** 

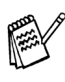

Eine ausführliche Beschreibung dieses Brother-Treibers finden Sie in Teil IV, Kapitel 3 des Benutzerhandbuches auf der CD-ROM.

> **Weiter auf der nächsten Seite**

Administratoren AdministratorenFür

**USB-Kabel (Windows® 98/98SE/Me/2000 Professional/XP)**

#### **Installation des Brother-Treibers mit erweitertem Funktionsumfang**

20 Wählen Sie im Start-Menü Systemsteue**rung** (nicht bei allen Versionen notwendig), **Drucker und Faxgeräte**. Klicken Sie auf **Drucker hinzufügen**. Der Druckerinstallations-Assistent startet.

Wenn das folgende Fenster erscheint, klicken Sie auf **Weiter**.

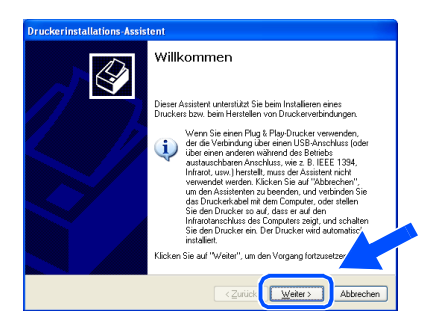

**21** Deaktivieren Sie das Kontrollkästchen Plug **& Play-Drucker automatisch ermitteln und installieren** und klicken Sie auf **Weiter**.

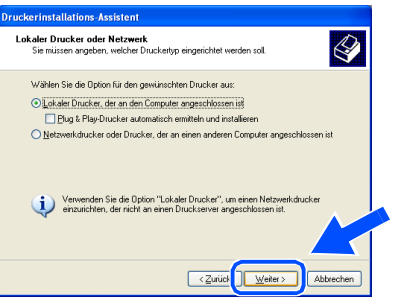

22 Wählen Sie in der Liste der Druckeranschlüsse **USBXXX** aus und klicken Sie auf **Weiter**.

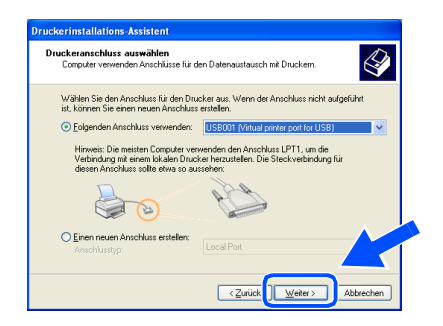

M Klicken Sie auf **Datenträger**.

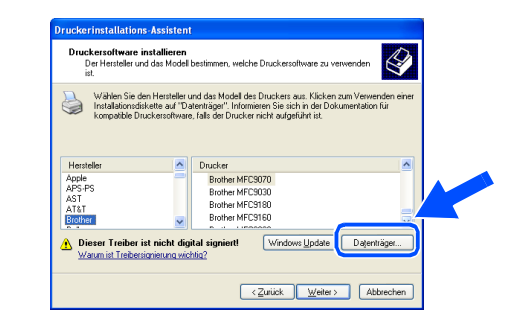

24 Öffnen Sie auf der CD-ROM den Ordner **GER** für die deutsche Software. Markieren Sie den Ordner **WXP** und klicken Sie auf **Öffnen**.

Markieren Sie den Ordner **Addprt** und klicken Sie auf **Öffnen**.

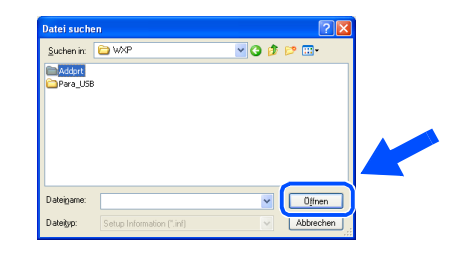

O Klicken Sie auf **Öffnen**.

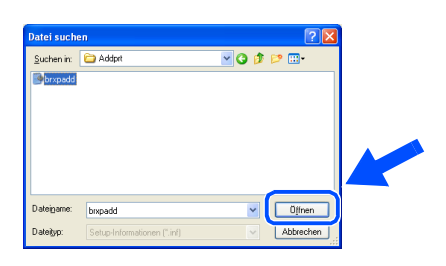

26 Vergewissern Sie sich, dass das Verzeichnis **X:\ger\WXP\Addprt** im Fenster angezeigt wird (wobei X:\ für den Buchstaben Ihres CD-ROM-Laufwerks steht). Klicken Sie auf **OK**.

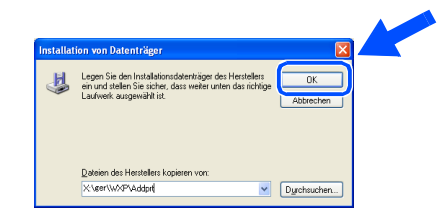

# Windows®

und markieren Sie es. Klicken Sie auf **Weiter**.

"USB Printer".

Wählen Sie Ihr Modell mit der Erweiterung

Wählen Sie in der Liste Ihr MFC-Modell aus

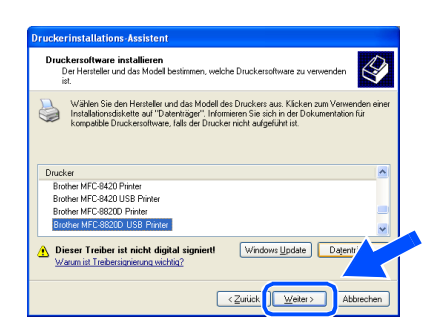

Das ausgewählte Modell wird nun angezeigt. Wählen Sie **Ja**, wenn das MFC als Standarddrucker verwendet werden soll.

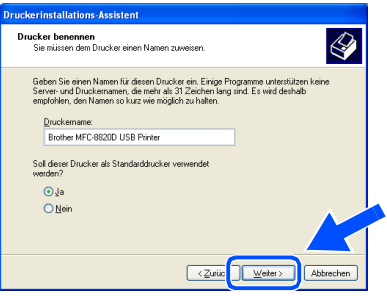

29 Wenn dieser Bildschirm erscheint, wählen Sie **Drucker nicht freigeben** und klicken Sie auf **Weiter**.

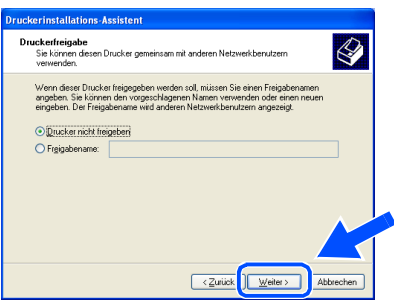

T Wählen Sie **Ja** und **Weiter**, um eine Testseite zu drucken.

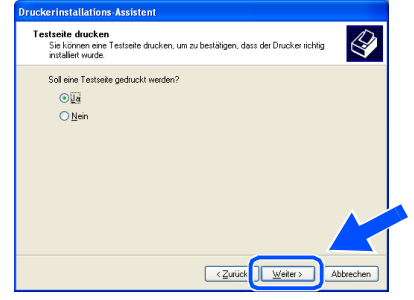

81 Klicken Sie auf Fertig stellen, um die Installation abzuschliessen.

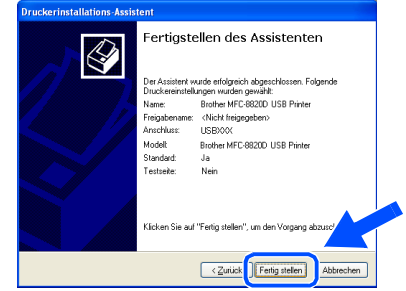

82 Wenn das Dialogfeld **Hardwareinstallation** erscheint, klicken Sie auf **Installation fortsetzen**, um die Treiber zu installieren. Die Treiber wurden von Brother sorgfältig getestet und können problemlos verwendet werden.

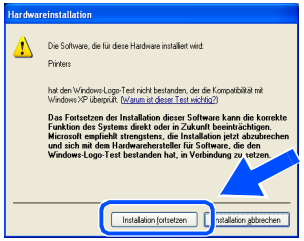

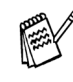

Es werden nun bei der Druckerauswahl jeweils zwei Treiber für Ihr MFC angezeigt. Der Treiber mit "Printer" hinter dem Modellnamen (z. B. "Brother MFC-8820D USB Printer") ist der Brother-Treiber mit erweitertem Funktionsumfang.

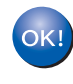

**Der Brother-Treiber mit erweitertem Funktionsumfang ist jetzt installiert und die Installation ist abgeschlossen.**

### <span id="page-27-0"></span>**Paralleles Datenkabel (Windows® 95/98/98SE/Me/2000 Professional/XP)**

Vergewissern Sie sich, dass Sie das MFC wie in Schritt 1 "Inbetriebnahme **des MFC" auf [Seite 2](#page-5-3) bis [8](#page-11-1) beschrieben vorbereitet haben.**

<span id="page-27-1"></span>**1** Schalten Sie das MFC aus, ziehen Sie den Netzstecker und ziehen Sie das Datenkabel ab, falls Sie es zuvor schon angeschlossen haben.

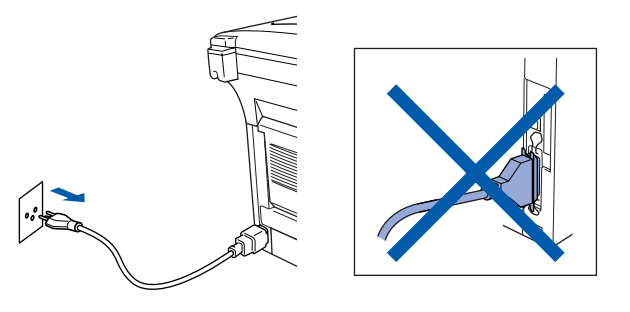

Schalten Sie den Computer ein. (Sie benötigen für die Installation unter Windows® 2000 Professional/XP Administratorrechte.)

3 Legen Sie die mitgelieferte CD-ROM für Windows® in das CD-ROM-Laufwerk Ihres Computers.

Wenn das Dialogeld zur Auswahl Ihres MFC-Modells erscheint, wählen Sie Ihr Modell aus. Wenn das Dialogfeld zur Auswahl Ihrer Sprache erscheint, wählen Sie Deutsch.

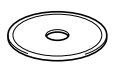

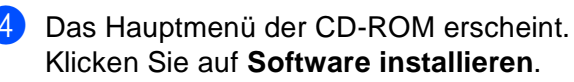

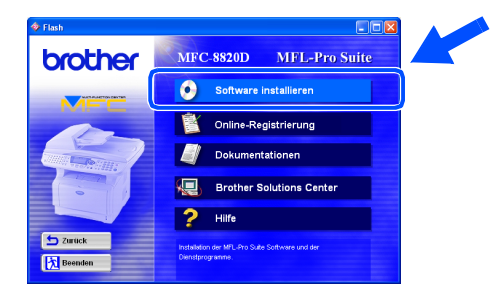

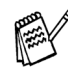

Falls dieses Fenster nicht automatisch erscheint, doppelklicken Sie im Windows® Explorer auf die Datei **setup.exe** im Hauptverzeichnis der CD-ROM.

5 Klicken Sie unter Hauptanwendung auf **MFL-Pro Suite**.

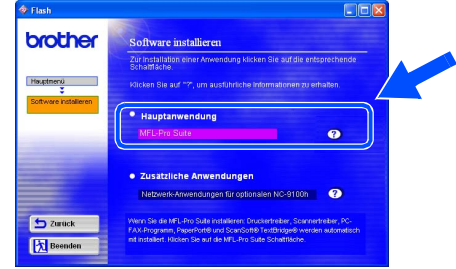

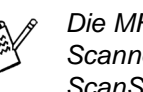

Die MFL-Pro Suite enthält Druckertreiber, Scannertreiber, ScanSoft® PaperPort<sup>®</sup>, ScanSoft®Text Bridge®, die PC-FAX-Software, das Remote-Setup-Programm und True-Type-Schriftarten.

PaperPort<sup>®</sup> ist ein Dokumenten-Management-Programm, das zum Ansehen von eingescannten Dokumenten verwendet wird. ScanSoft® TextBridge® ist ein in PaperPort® enthaltenes OCR-Programm. Es wandelt einen eingescannten Text so um, dass er bearbeitet werden kann, und öffnet ihn in Ihrem Standard-Textverarbeitungsprogramm.

#### 6 Klicken Sie auf **Installieren**.

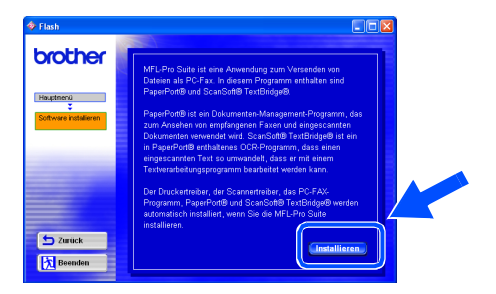

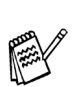

Falls das folgende Fenster erscheint, klicken Sie auf **OK**, um die Windows®-Updates zu installieren. Nach der Update-Installation startet der Computer eventuell neu und die Installation wird automatisch fortgesetzt.

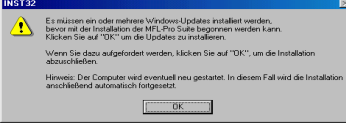

Falls die Installation nicht automatisch fortgesetzt wird, öffnen Sie das MFL-Pro Suite Installationsprogramm erneut, indem Sie auf die Datei **setup.exe** im Hauptverzeichnis der CD-ROM doppelklicken. Fahren Sie mit Schritt 4 fort.

Windows ® Parallel

#### 7 Klicken Sie auf **Weiter**, wenn das **Paper-Port® 8.0 SE Setup**-Fenster erscheint.

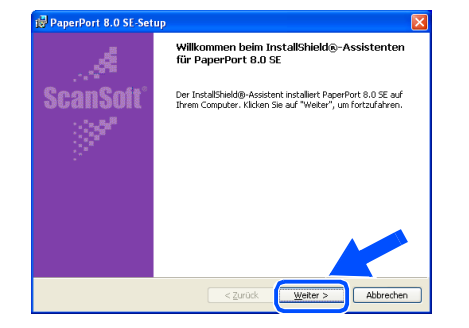

Nachdem Sie die ScanSoft®-Lizenzvereinbarung gelesen, akzeptiert und auf **Weiter** geklickt haben, geben Sie Ihre Benutzerinformationen ein. Klicken Sie erneut auf **Weiter**.

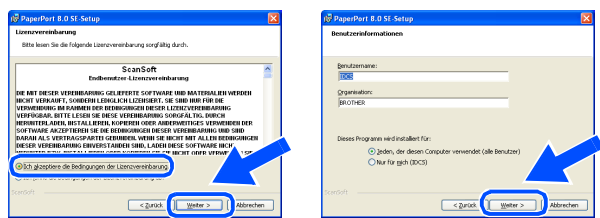

9 Wählen Sie als Installationsart **Standard** aus und klicken Sie auf **Weiter**.

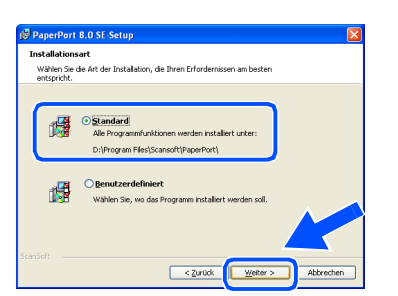

0 Klicken Sie auf **Installieren**. PaperPort® wird nun installiert.

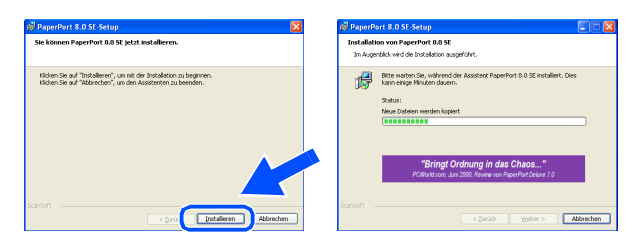

**11** Wenn das ScanSoft<sup>®</sup>-Registrierungsfenster erscheint, klicken Sie auf die Schaltfläche für die gewünschte Option und folgen Sie den Anweisungen auf dem Bildschirm.

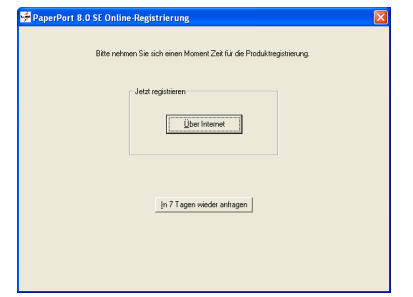

**12** Klicken Sie auf Fertigstellen, um die Installation abzuschliessen.

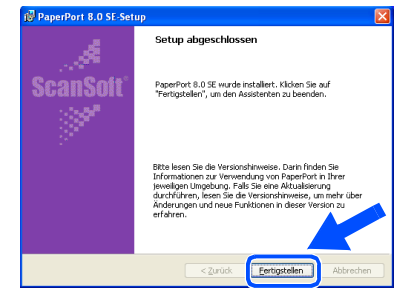

Wenn der Brother MFL-Pro Suite Installationsbildschirm erscheint, klicken Sie auf **Weiter**.

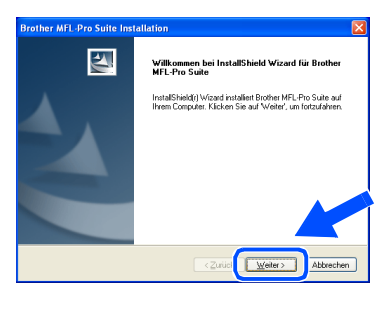

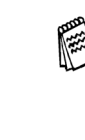

Falls jetzt eine Fehlermeldung erscheint oder Sie zuvor schon eine Version der MFL-Pro Suite installiert haben, müssen Sie diese zuerst deinstallieren. Klicken Sie dazu im **Start**-Menü auf **Programme**, **Brother**, **Brother MFL-Pro Suite**, **Deinstallieren** und folgen Sie den Anweisungen.

> **Weiter auf der nächsten Seite**

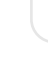

Für Administratoren

Administratoren

### **Paralleles Datenkabel**

**(Windows® 95/98/98SE/Me/2000 Professional/XP)**

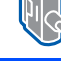

14 Lesen Sie die Brother-Lizenzvereinbarung sorgfältig durch und klicken Sie dann auf **Ja**.

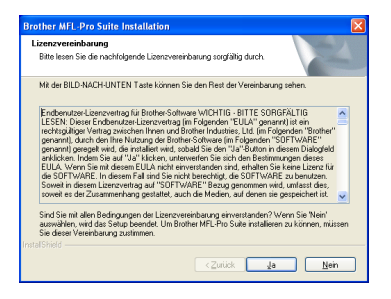

E Wählen Sie **Lokale Schnittstelle** und klicken Sie auf **Weiter**.

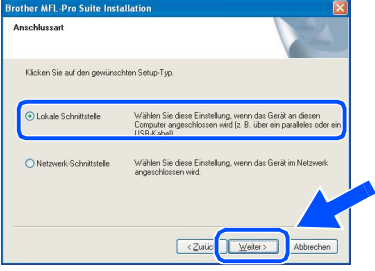

<span id="page-29-0"></span>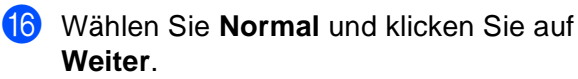

Die Anwendungsdaten werden kopiert.

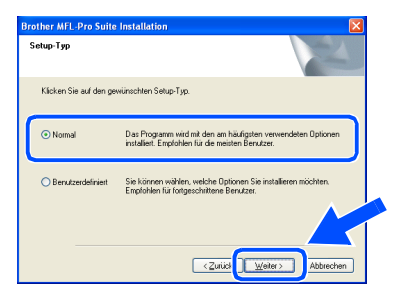

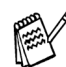

Wenn Sie den BRScript-Druckertreiber installieren möchten, wählen Sie **Benutzerdefiniert** und folgen den Anweisungen auf dem Bildschirm. Wenn das Dialogfeld **Komponenten wählen** erscheint, klicken Sie auf **BRScript-Druckertreiber** und folgen weiter den Anweisungen auf dem Bildschirm.

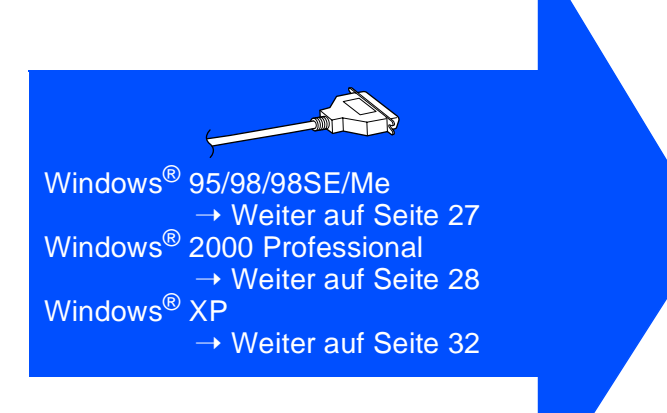

Für Administratoren

Administratoren

Inbetriebnahme Inbetriebnahme<br>des MFC

# <span id="page-30-0"></span>**Windows® 95/98/98SE/Me**

Fertig stellen

#### **Vergewissern Sie sich, dass Sie die Schritte <b>1** bis **6** auf [Seite 24](#page-27-1) bis [26](#page-29-0) **durchgeführt haben.**

- G Wenn der folgende Bildschirm erscheint, schliessen Sie das parallele Datenkabel zuerst am Computer und dann am MFC an. Schliessen Sie den Netzstecker des MFC an und schalten Sie das MFC ein.
	- **Makedonic Control** Wenn Sie ein paralleles Datenkabel verwenden: , och leder ole uas mirc. hik uein paraielen Kauer an uen irc. an.<br>3. Stellen Sie die Stromversorgung des MFC her.<br>3. Klicken Sie auf Weiter und dann auf Fertigstellen, um den PC neu zu starte<br>1. Nach dem Neustart hitte wa Wenn Sie ein HSR Detenkehel verwenden .<br>dann die Stromversorgung des MFC her<br>2. Wählen Sie den BRUSB-Anschluss. Weiter> Abbrecher
		-
	-
	- $\sqrt{2}$
- H Klicken Sie auf **Weiter**.

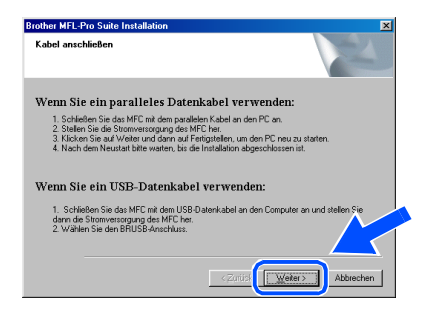

Es öffnet sich nun eine README-Datei. Lesen Sie diese Datei aufmerksam durch. Schliessen Sie dann die Datei, um die Installation fortzusetzen.

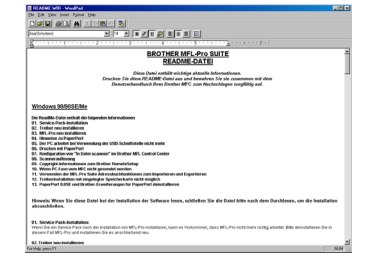

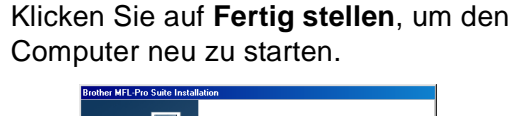

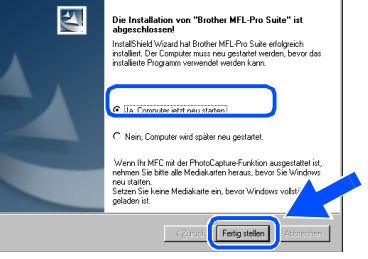

- 21 Nach dem Neustart des Computers beginnt die Installation der Brother-Treiber. Folgen Sie den Anweisungen auf dem Bildschirm.
- 22 Klicken Sie auf Ja, um das Control Center bei jedem Start von Windows® zu laden. Es erscheint dann als Symbol in der Startleiste. Wenn Sie auf **Nein** klicken, ist die **Scan**-Taste des MFC deaktiviert.

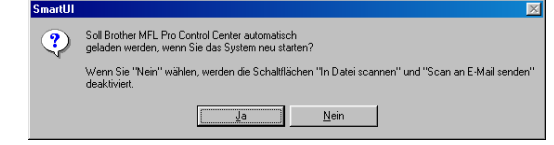

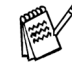

Auch wenn Sie hier **Nein** wählen, können Sie das Brother Control Center später noch aufrufen, um die **Scan**-Taste des MFC zu benutzen. Lesen Sie dazu im Benutzerhandbuch auf der mitgelieferten CD-ROM in Teil V, Kapitel 2 den Abschnitt "Autostart-Funktion ein-/ausschalten".

 $OKI$ **Die Brother PC-FAX-, Drucker- und Scannertreiber sind nun installiert und die Installation ist abgeschlossen.**

### **Paralleles Datenkabel (Windows® 95/98/98SE/Me/2000 Professional/XP)**

# <span id="page-31-0"></span>**Windows® 2000 Professional**

#### **Vergewissern Sie sich, dass Sie die Schritte** 1 **bis** F **auf [Seite 24](#page-27-1) bis [26](#page-29-0)  durchgeführt haben.**

G Wenn der folgende Bildschirm erscheint, schliessen Sie das parallele Datenkabel zuerst am Computer und dann am MFC an. Schliessen Sie den Netzstecker des MFC an und schalten Sie das MFC ein.

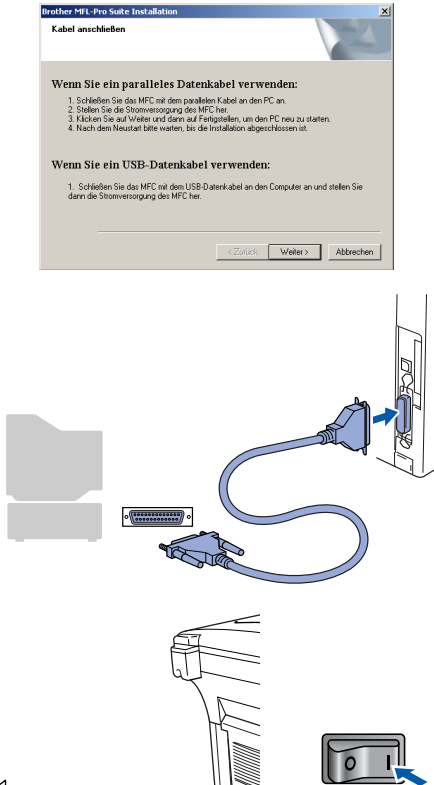

H Klicken Sie auf **Weiter**.

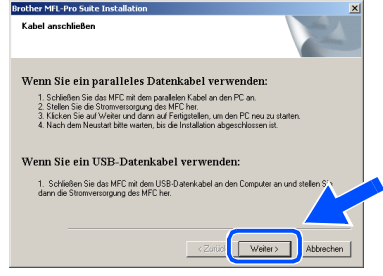

<sup>19</sup> Es öffnet nun eine README-Datei. Lesen Sie diese Datei aufmerksam durch. Schliessen Sie dann die Datei, um die Installation fortzusetzen.

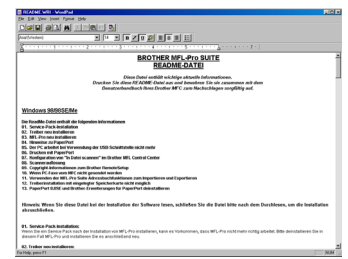

**20** Klicken Sie auf Fertig stellen, und warten Sie, bis der Computer neu startet und die Installation fortgesetzt wird..

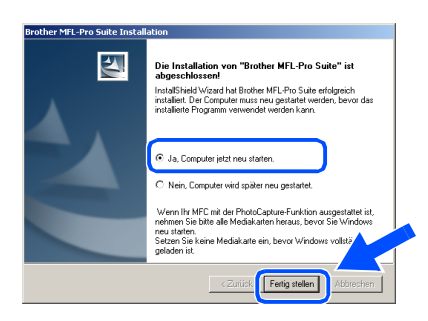

- 21 Nach dem Neustart des Computers beginnt automatisch die Installation der Brother-Treiber. Folgen Sie den Anweisungen auf dem Bildschirm.
- **22** Falls das Dialogfeld Digitale Signatur **nicht gefunden** erscheint, klicken Sie auf **Ja,** um die Treiber zu installieren. Die Treiber wurden von Brother sorgfältig getestet und können problemlos verwendet werden.

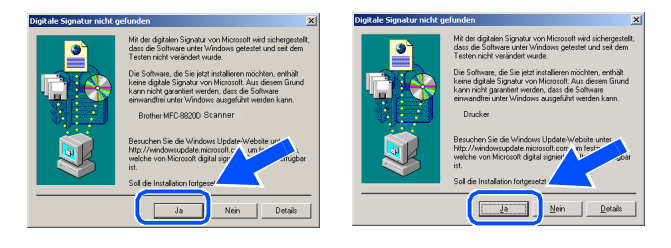

## Windows®

® Windows **/indows** Parallel

M Klicken Sie auf **Ja**, um das Control Center bei jedem Start von Windows® zu laden. Es erscheint dann als Symbol in der Startleiste. Wenn Sie auf **Nein** klicken, ist die **Scan**-Taste des MFC deaktiviert.

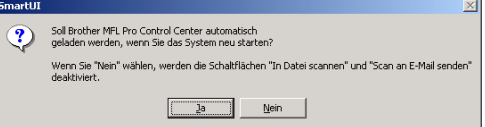

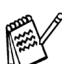

Auch wenn Sie hier **Nein** wählen, können Sie das Brother Control Center später noch aufrufen, um die **Scan**-Taste des MFC zu benutzen. Lesen Sie dazu im Benutzerhandbuch auf der mitgelieferten CD-ROM in Teil V, Kapitel 2 den Abschnitt "Autostart-Funktion ein-/ausschalten".

**Zusammen mit der MFL-Pro Suite-Software wurde ein zertifizierter Windows® - Treiber installiert.**

**Zusätzlich bietet Brother einen speziellen Treiber an, der viele besondere Funktionen unterstützt. Um diesen Brother-Treiber mit erweitertem Funktionsumfang zu installieren, fahren Sie nun mit Schritt 24 fort.** 

Eine ausführliche Beschreibung dieses Brother-Treibers finden Sie in Teil IV, Kapitel 3 des Benutzerhandbuches auf der CD-ROM.

#### **Installation des Brother-Treibers mit erweitertem Funktionsumfang**

N Wählen Sie im **Start**-Menü **Einstellungen** und dann **Drucker**. Klicken Sie auf **Neuer Drucker**. Der Druckerinstallations-Assistent startet. Wenn das folgende Fenster erscheint, klicken Sie auf **Weiter**.

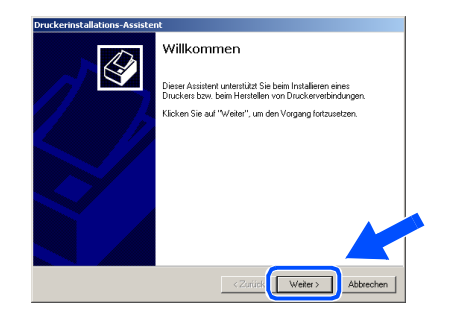

**25** Entfernen Sie das Häkchen von Automati**sche Druckererkennung und Installation von Plug & Play Druckern** und klicken Sie auf **Weiter**.

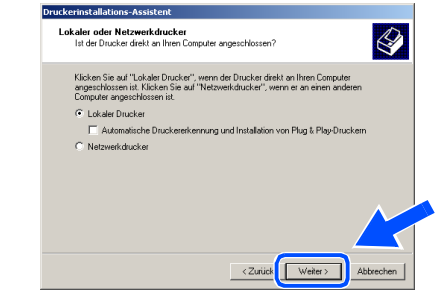

Wählen Sie in der Liste für Druckeranschlüsse **BMFC Brother MFL Port** aus und klicken Sie auf **Weiter**.

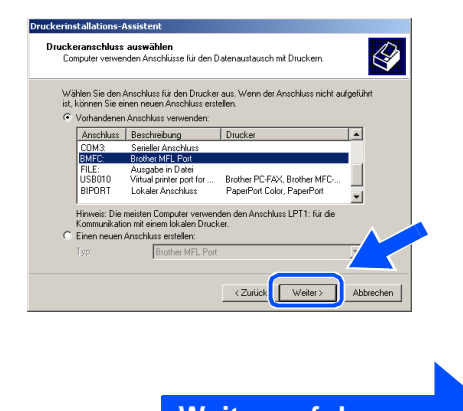

**Weiter auf der nächsten Seite**

### **Paralleles Datenkabel**

**(Windows® 95/98/98SE/Me/2000 Professional/XP)**

#### **27** Klicken Sie auf Datenträger.

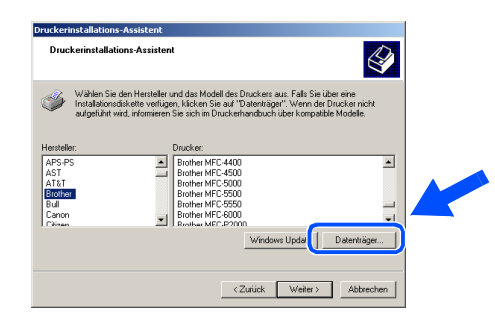

23 Öffnen Sie auf der CD-ROM den Ordner **GER** für die deutsche Software. Markieren Sie den Ordner **W2K** und klicken Sie auf **Öffnen**.

Markieren Sie den Ordner **Addprt** und klicken Sie auf **Öffnen**.

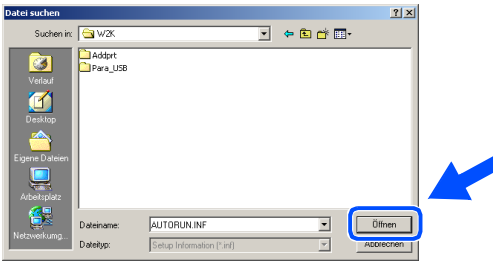

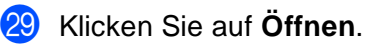

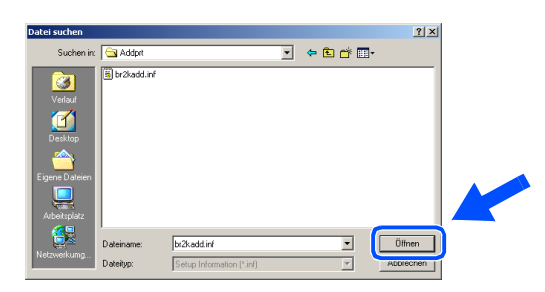

80 Vergewissern Sie sich, dass das Verzeichnis **F:\GER\W2K\Addprt** im Fenster angezeigt wird (wobei F:\ für den Buchstaben Ihres CD-ROM-Laufwerks steht). Klicken Sie auf **OK**.

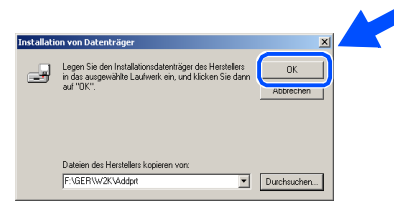

**81** Wählen Sie Brother MFC-8420 Printer bzw. Brother **MFC-8820D Printer** in der Liste aus und klicken Sie auf **Weiter**.

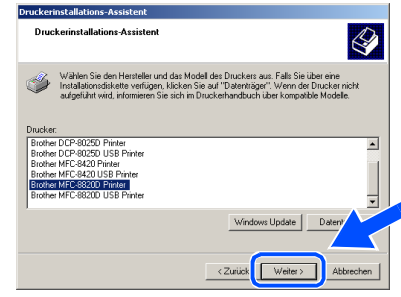

82 Das ausgewählte Modell wird nun angezeigt. Wählen Sie **Ja**, wenn das MFC als Standarddrucker verwendet werden soll.

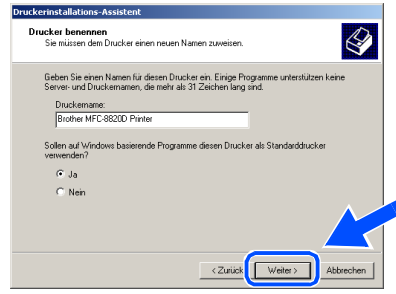

83 Wenn dieser Bildschirm erscheint, wählen Sie **Diesen Drucker nicht freigeben** und klicken Sie auf **Weiter**.

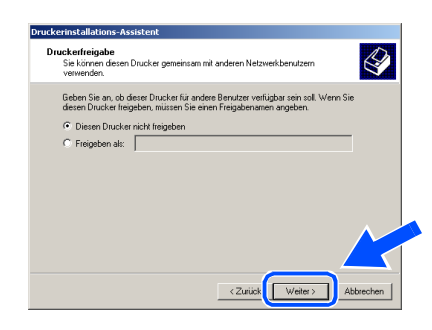

# Windows®

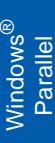

Treiber und Software installieren Treiber und Software installieren

X Wählen Sie **Ja** und klicken Sie dann auf **Weiter**, um eine Testseite zu drucken.

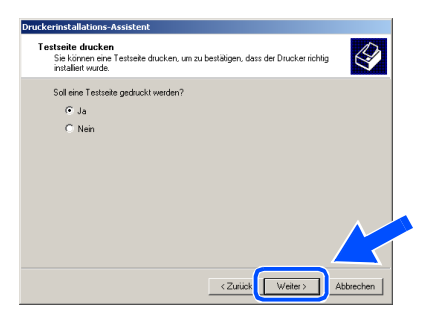

Klicken Sie auf Fertig stellen, um die Installation abzuschliessen.

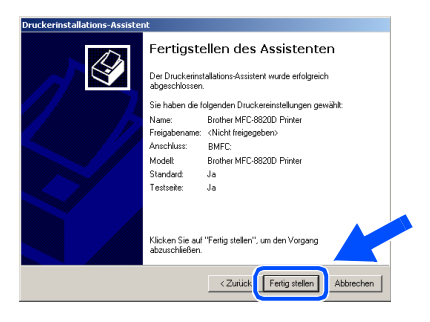

**86** Falls das Dialogfeld Digitale Signatur **nicht gefunden** erscheint, klicken Sie auf **Ja,** um die Treiber zu installieren. Die Treiber wurden von Brother sorgfältig getestet und können problemlos verwendet werden.

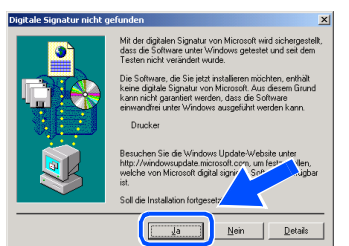

87 Klicken Sie auf OK, wenn die Testseite gedruckt wurde.

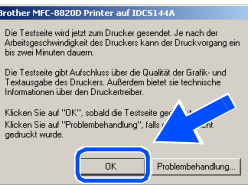

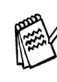

Es werden nun bei der Druckerauswahl jeweils zwei Treiber für Ihr MFC angezeigt. Der Treiber mit "Printer" hinter dem Modellnamen (zum Beispiel "Brother MFC-8820D Printer") ist der Brother-Treiber mit erweitertem Funktionsumfang.

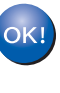

**Der Brother-Treiber mit erweitertem Funktionsumfang ist jetzt installiert und die Installation ist abgeschlossen.**

### **Paralleles Datenkabel (Windows® 95/98/98SE/Me/2000 Professional/XP)**

# <span id="page-35-0"></span>**Windows® XP**

#### **Vergewissern Sie sich, dass Sie die Schritte** 1 **bis** F **auf [Seite 24](#page-27-1) bis [26](#page-29-0)  durchgeführt haben.**

G<sub>7</sub> Wenn der folgende Bildschirm erscheint, schliessen Sie das parallele Datenkabel zuerst am Computer und dann am MFC an. Schliessen Sie den Netzstecker des MFC an und schalten Sie das MFC ein.

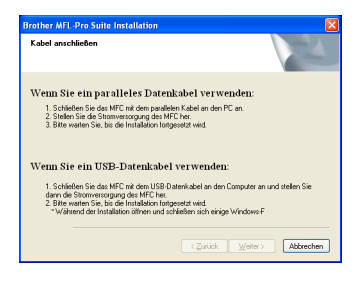

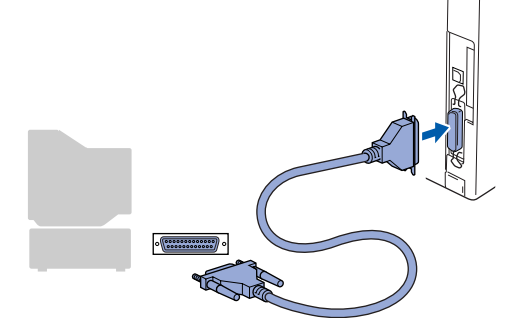

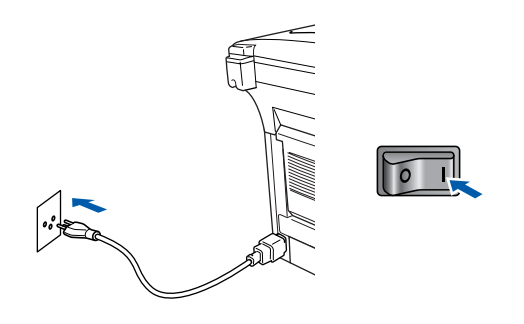

Nach einigen Sekunden erscheint das Installationsfenster.

Die Installation der Brother-Treiber startet automatisch. Es öffnen und schliessen sich nun nacheinander verschiedene Bildschirme. Warten Sie ein wenig.

18 Dann öffnet sich eine README-Datei. Lesen Sie diese Datei aufmerksam durch. Sie enthält die neusten Informationen und Tipps zu Ihrem MFC. Schliessen Sie dann die Datei, um die Installation fortzusetzen.

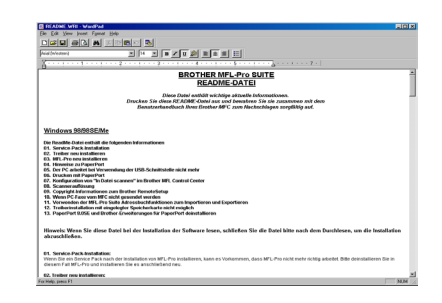

**19** Klicken Sie auf Fertig stellen, und warten Sie, bis der Computer neu startet und die Installation fortgesetzt wird.

![](_page_35_Picture_14.jpeg)

**Zusammen mit der MFL-Pro Suite-Software wurde ein zertifizierter Windows® - Treiber installiert.**

**Zusätzlich bietet Brother einen speziellen Treiber an, der viele besondere Funktionen unterstützt. Um diesen Brother-Treiber mit erweitertem Funktionsumfang zu installieren, fahren Sie nun mit Schritt 20 fort.** 

![](_page_35_Picture_17.jpeg)

Eine ausführliche Beschreibung dieses Brother-Treibers finden Sie in Teil IV, Kapitel 3 des Benutzerhandbuches auf der CD-ROM.

#### **Installation des Brother-Treibers mit erweitertem Funktionsumfang**

20 Wählen Sie im Start-Menü Systemsteue**rung** (nicht bei allen Versionen notwendig), **Drucker und Faxgeräte**. Klicken Sie auf **Drucker hinzufügen**. Der Druckerinstallations-Assistent startet.

Wenn das folgende Fenster erscheint, klicken Sie auf **Weiter**.

![](_page_36_Picture_5.jpeg)

**21** Deaktivieren Sie das Kontrollkästchen Plug **& Play-Drucker automatisch ermitteln und installieren** und klicken Sie auf **Weiter**.

![](_page_36_Picture_7.jpeg)

L Wählen Sie **BMFC (Brother MFL Port)** in der Liste der Druckeranschlüsse aus und klicken Sie auf **Weiter**.

![](_page_36_Picture_9.jpeg)

M Klicken Sie auf **Datenträger**.

![](_page_36_Picture_11.jpeg)

24 Öffnen Sie auf der CD-ROM den Ordner **GER** für die deutsche Software. Markieren Sie den Ordner **WXP** und klicken Sie auf **Öffnen**. Markieren Sie den Ordner **Addprt** und klicken Sie auf **Öffnen**.

![](_page_36_Picture_223.jpeg)

O Klicken Sie auf **Öffnen**.

![](_page_36_Picture_224.jpeg)

26 Vergewissern Sie sich, dass das Verzeichnis **X:\ger\WXP\Addprt** im Fenster angezeigt wird (wobei X:\ für den Buchstaben Ihres CD-ROM-Laufwerks steht). Klicken Sie auf **OK**.

![](_page_36_Picture_225.jpeg)

Für Administratoren

Administratoren

### **Paralleles Datenkabel**

**Windows® 95/98/98SE/Me/2000 Professional/XP)**

**27** Wählen Sie Brother MFC-8420 Printer bzw. Brother **MFC-8820D Printer** in der Liste aus und klicken Sie auf **Weiter**.

![](_page_37_Picture_164.jpeg)

28 Das ausgewählte Modell wird nun angezeigt. Wählen Sie **Ja**, wenn das MFC als Standarddrucker verwendet werden soll.

![](_page_37_Picture_6.jpeg)

29 Wenn dieser Bildschirm erscheint, wählen Sie **Drucker nicht freigeben** und klicken Sie auf **Weiter**.

![](_page_37_Picture_165.jpeg)

T Wählen Sie **Ja** und **Weiter**, um eine Testseite zu drucken.

![](_page_37_Picture_166.jpeg)

**81** Klicken Sie auf Fertig stellen, um die Installation abzuschliessen.

![](_page_37_Picture_12.jpeg)

82 Falls das Dialogfeld Hardwareinstallation erscheint, klicken Sie auf **Installation fortsetzen,** um den Treiber zu installieren. Der Treiber wurden von Brother sorgfältig getestet und kann problemlos verwendet werden.

![](_page_37_Picture_167.jpeg)

![](_page_37_Picture_15.jpeg)

Es werden nun bei der Druckerauswahl jeweils zwei Treiber für Ihr MFC angezeigt. Der Treiber mit "Printer" hinter dem Modellnamen (zum Beispiel "Brother MFC-8820D Printer") ist der Brother-Treiber mit erweitertem Funktionsumfang.

**Der Brother-Treiber mit erweitertem Funktionsumfang ist jetzt installiert und die Installation ist abgeschlossen.**

# <span id="page-38-0"></span>**Windows NT® Workstation Version 4.0**

Vergewissern Sie sich, dass Sie das MFC wie in Schritt 1 "Inbetriebnahme **des MFC" auf [Seite 2](#page-5-3) bis [8](#page-11-1) beschrieben vorbereitet haben.**

- 1 Schalten sie den Computer ein. Sie müssen sich als Administrator anmelden.
- 2 Schliessen Sie das parallele Datenkabel zuerst am Computer und dann am MFC an.

![](_page_38_Picture_5.jpeg)

3 Schliessen Sie den Netzstecker des MFC an und schalten Sie das MFC ein.

![](_page_38_Picture_7.jpeg)

4 Legen Sie die mitgelieferte CD-ROM für Windows® in das CD-ROM-Laufwerk Ihres Computers.

Wenn das Dialogfeld zur Auswahl Ihres MFC-Modells erscheint, wählen Sie Ihr Modell aus. Wenn das Dialogfeld zur Auswahl Ihrer Sprache erscheint, wählen Sie Deutsch.

![](_page_38_Picture_10.jpeg)

5 Das Hauptmenü der CD-ROM erscheint. Klicken Sie auf **Software installieren**.

![](_page_38_Picture_12.jpeg)

![](_page_38_Picture_13.jpeg)

Falls dieses Fenster nicht automatisch erscheint, doppelklicken Sie im Windows® Explorer auf die Datei **setup.exe** im Hauptverzeichnis der CD-ROM.

6 Klicken Sie unter Hauptanwendung auf **MFL-Pro Suite**.

![](_page_38_Figure_16.jpeg)

![](_page_38_Picture_17.jpeg)

Die MFL-Pro Suite enthält Druckertreiber, Scannertreiber, ScanSoft<sup>®</sup> PaperPort<sup>®</sup>, ScanSoft®Text Bridge®, die PC-FAX-Software, das Remote-Setup-Programm und True-Type-Schriftarten. PaperPort<sup>®</sup> ist ein Dokumenten-Management-Programm, das zum Ansehen von eingescannten Dokumenten verwendet wird. ScanSoft<sup>®</sup> Text-Bridge<sup>®</sup> ist ein in PaperPort<sup>®</sup> enthaltenes OCR-Programm. Es wandelt einen eingescannten Text so um, dass er bearbeitet werden kann, und öffnet ihn in Ihrem Standard-Textverarbeitungsprogramm.

#### 7 Klicken Sie auf **Installieren**.

![](_page_38_Figure_20.jpeg)

![](_page_38_Picture_21.jpeg)

Falls das folgende Fenster erscheint, klicken Sie auf **OK**, um die Windows®-Updates zu installieren. Nach der Update-Installation startet der Computer neu und die Installation wird automatisch fortgesetzt.

![](_page_38_Picture_285.jpeg)

Falls die Installation nicht fortgesetzt wird, doppelklicken Sie im Windows® Explorer auf die Datei **setup.exe** im Hauptverzeichnis der CD-ROM. Fahren Sie mit Schritt 6 fort.

> **Weiter auf der nächsten Seite**

Treiber und Software installieren

Treiber und Software installieren

# **Windows NT® Workstation Version 4.0**

8 Klicken Sie auf **Weiter**, wenn das **Paper-Port® 8.0 SE Setup**-Fenster erscheint.

![](_page_39_Picture_169.jpeg)

9 Nachdem Sie die ScanSoft®-Lizenzvereinbarung gelesen, akzeptiert und auf **Weiter** geklickt haben, geben Sie Ihre Benutzerinformationen ein. Klicken Sie erneut auf **Weiter**.

![](_page_39_Picture_170.jpeg)

0 Wählen Sie als Installationsart **Standard** aus und klicken Sie auf **Weiter**.

![](_page_39_Picture_7.jpeg)

**11** Klicken Sie auf Installieren. PaperPort<sup>®</sup> wird nun installiert.

![](_page_39_Picture_171.jpeg)

12 Wenn das ScanSoft®-Registrierungsfenster erscheint, klicken Sie auf die Schaltfläche für die gewünschte Option und folgen Sie den Anweisungen auf dem Bildschirm.

![](_page_39_Picture_172.jpeg)

C Klicken Sie auf **Fertigstellen**, um die Installation abzuschliessen.

![](_page_39_Picture_13.jpeg)

14 Wenn der Brother MFL-Pro Suite Installationsbildschirm erscheint, klicken Sie auf **Weiter**.

![](_page_39_Picture_15.jpeg)

![](_page_39_Picture_16.jpeg)

Falls jetzt eine Fehlermeldung erscheint oder Sie zuvor schon eine Version der MFL-Pro Suite installiert haben, müssen Sie diese zuerst deinstallieren. Klicken Sie dazu im **Start**-Menü auf **Programme**, **Brother**, **Brother MFL-Pro Suite**, **Deinstallieren**  und folgen Sie den Anweisungen.

**[5]** Lesen Sie die Brother-Lizenzvereinbarung sorgfältig durch und klicken Sie dann auf **Ja**, wenn Sie die Vereinbarung akzeptieren.

![](_page_40_Picture_3.jpeg)

Wählen Sie Lokale Schnittstelle und klicken Sie auf **Weiter**.

![](_page_40_Picture_5.jpeg)

G Wählen Sie **Normal** und klicken Sie auf **Weiter**.

Die Anwendungsdaten werden kopiert.

![](_page_40_Picture_8.jpeg)

![](_page_40_Picture_9.jpeg)

Wenn Sie den BRScript-Druckertreiber installieren möchten, wählen Sie **Benutzerdefiniert** und folgen den Anweisungen auf dem Bildschirm. Wenn das Dialogfeld **Komponenten wählen** erscheint, klicken Sie auf **BRScript-Druckertreiber** und folgen weiter den Anweisungen auf dem Bildschirm.

**(B)** Es öffnet sich nun eine README-Datei. Lesen Sie diese Datei aufmerksam durch. Schliessen Sie dann die Datei, um die Installation fortzusetzen.

![](_page_40_Picture_225.jpeg)

**IS** Klicken Sie auf **Fertig stellen**, um den Computer neu zu starten.

![](_page_40_Picture_226.jpeg)

20 Klicken Sie nach dem Neustart des Computers auf **Ja**, um das Control Center bei jedem Start von Windows® zu laden. Es erscheint dann als Symbol in der Startleiste. Wenn Sie auf **Nein** klicken, ist die **Scan**-Taste des MFC deaktiviert.

![](_page_40_Picture_227.jpeg)

![](_page_40_Picture_17.jpeg)

Auch wenn Sie hier **Nein** wählen, können Sie das Brother Control Center später noch aufrufen, um die **Scan**-Taste des MFC zu benutzen. Lesen Sie dazu im Benutzerhandbuch auf der mitgelieferten CD-ROM in Teil V, Kapitel 2 den Abschnitt "Autostart-Funktion ein-/ausschalten".

![](_page_40_Picture_19.jpeg)

**Die Brother PC-FAX-, Drucker- und Scannertreiber sind nun installiert und die Installation ist abgeschlossen.**

Treiber und Software installieren

Treiber und Software installieren

### <span id="page-41-0"></span>**Netzwerk-Kabel (Windows® 95/98/98SE/Me/NT WS 4.0/2000 Professional/XP)**

Vergewissern Sie sich, dass Sie das MFC wie in Schritt 1 "Inbetriebnahme **des MFC" auf [Seite 2](#page-5-3) bis [8](#page-11-1) beschrieben vorbereitet haben.**

- 1 Vergewissern Sie sich, dass der optionale MFC/DCP-Server NC-9100h in das MFC eingebaut ist (siehe Anhang C im Benutzerhandbuch).
- 2 Schliessen Sie das Netzwerk-Kabel erst am MFC an und dann an einem freien Anschluss des Netzwerk-Hubs an. Schliessen Sie den Netzstecker des MFC an und schalten Sie das MFC ein.

![](_page_41_Figure_5.jpeg)

- 3 Schalten Sie den Computer ein. (Sie benötigen für die Installation unter Windows® 2000 Professional/XP/NT WS 4.0 Administratorrechte.)
- 4 Legen Sie die mitgelieferte CD-ROM für Windows® in das CD-ROM-Laufwerk des Computers. Wenn das Fenster zur Modellauswahl erscheint, wählen Sie Ihr Modell aus. Wenn das Fenster zur Sprachauswahl erscheint, wählen Sie Deutsch.

![](_page_41_Picture_8.jpeg)

**5** Das Hauptmenü der CD-ROM erscheint. Klicken Sie auf **Software installieren**.

![](_page_41_Figure_10.jpeg)

![](_page_41_Picture_11.jpeg)

Falls dieses Fenster nicht automatisch erscheint, doppelklicken Sie im Windows® Explorer auf die Datei **setup.exe** im Hauptverzeichnis der CD-ROM.

6 Klicken Sie unter Hauptanwendung auf **MFL-Pro Suite**.

![](_page_41_Picture_252.jpeg)

![](_page_41_Picture_15.jpeg)

Die MFL-Pro Suite enthält Druckertreiber, Scannertreiber, ScanSoft® PaperPort<sup>®</sup>, ScanSoft®Text Bridge®, die PC-FAX-Software, das Remote-Setup-Programm und True-Type-Schriftarten.

PaperPort<sup>®</sup> ist ein Dokumenten-Management-Programm, das zum Ansehen von eingescannten Dokumenten verwendet wird. ScanSoft® TextBridge® ist ein in PaperPort® enthaltenes OCR-Programm. Es wandelt einen eingescannten Text so um, dass er bearbeitet werden kann, und öffnet ihn in Ihrem Standard-Textverarbeitungsprogramm.

#### 7 Klicken Sie auf **Installieren**.

![](_page_41_Figure_19.jpeg)

![](_page_41_Picture_20.jpeg)

Falls das folgende Fenster erscheint, klicken Sie auf **OK**, um die Windows®-Updates zu installieren. Nach der Update-Installation startet der Computer eventuell neu und die Installation wird automatisch fortgesetzt.

![](_page_41_Picture_253.jpeg)

Falls die Installation nicht automatisch fortgesetzt wird, öffnen Sie das MFL-Pro Suite Installationsprogramm erneut, indem Sie auf die Datei **setup.exe** im Hauptverzeichnis der CD-ROM doppelklicken. Fahren Sie mit Schritt 5 fort.

Für Administratoren

Administratoren

8 Klicken Sie auf **Weiter**, wenn das **Paper-Port**® **8.0 SE Setup**-Fenster erscheint.

![](_page_42_Picture_4.jpeg)

**ScanSoft** 

Willkommen beim InstallShield®-Assistr<br>für PaperPort 8.0 SE

Der InstallShield®-Assistent installert PaperPort 8.0 SE auf<br>Threm Computer: Kirken Se auf "Weiter", um fortzufahren

barung gelesen, akzeptiert und auf **Weiter** geklickt haben, geben Sie Ihre Benutzerinformationen ein. Klicken Sie erneut auf **Weiter**.

![](_page_42_Picture_221.jpeg)

0 Wählen Sie als Installationsart **Standard** aus und klicken Sie auf **Weiter**.

![](_page_42_Picture_8.jpeg)

**11** Klicken Sie auf Installieren. PaperPort<sup>®</sup> wird nun installiert.

![](_page_42_Picture_10.jpeg)

12 Wenn das ScanSoft®-Registrierungsfenster erscheint, klicken Sie auf die Schaltfläche für die gewünschte Option und folgen Sie den Anweisungen auf dem Bildschirm.

![](_page_42_Picture_222.jpeg)

**13** Klicken Sie auf **Fertigstellen**, um die Installation abzuschliessen.

![](_page_42_Picture_14.jpeg)

14 Wenn der Brother MFL-Pro Suite Installationsbildschirm erscheint, klicken Sie auf **Weiter**.

![](_page_42_Picture_16.jpeg)

![](_page_42_Picture_17.jpeg)

Falls jetzt eine Fehlermeldung erscheint, müssen Sie die MFL-Pro Suite zuerst deinstallieren. Klicken Sie dazu im **Start**-Menü auf **Programme**, **Brother**, **Brother MFL-Pro Suite**, **Deinstallieren** und folgen Sie den Anweisungen.

> **Weiter auf der nächsten Seite**

reiber und Software installieren Treiber und Software installieren Windows<sup>®</sup> Windows

Netzwerk

Vetzwerk

 **Netzwerk-Kabel** 

**(Windows® 95/98/98SE/Me/NT WS 4.0/2000 Professional/XP)**

**E** Lesen Sie die Brother-Lizenzvereinbarung sorgfältig durch und klicken Sie dann auf **Ja**.

![](_page_43_Picture_4.jpeg)

**fa** Wählen Sie auf Netzwerk-Schnittstelle und klicken Sie auf **Weiter**.

![](_page_43_Picture_199.jpeg)

**G** Wählen Sie **Normal** und klicken Sie auf **Weiter**. Die Anwendungen werden kopiert.

![](_page_43_Picture_200.jpeg)

![](_page_43_Picture_9.jpeg)

Wenn Sie den BRScript-Druckertreiber installieren möchten, wählen Sie **Benutzerdefiniert** und folgen den Anweisungen auf dem Bildschirm. Wenn das Dialogfeld **Komponenten wählen** erscheint, klicken Sie auf **BRScript-Druckertreiber** und folgen weiter den Anweisungen auf dem Bildschirm.

**18** Wählen Sie **Im Netzwerk nach Geräten suchen und Gerät aus der Liste der gefundenen Geräte auswählen** und klicken Sie auf **Weiter**.

![](_page_43_Picture_201.jpeg)

![](_page_43_Picture_13.jpeg)

Wenn das folgende Fenster erscheint, klicken Sie auf **OK**.

![](_page_43_Picture_202.jpeg)

I Falls Ihr MFC für das Netzwerk nicht konfiguriert ist:

> Wählen Sie das nicht konfigurierte Gerät oder APIPA in der Liste aus und klicken Sie auf Weiter. → Weiter bei Schritt 20

Falls Ihr MFC für das Netzwerk konfiguriert ist:

Wählen Sie Ihr MFC in der Liste aus und klicken Sie auf **Weiter**. ➝ **Weiter bei Schritt** 28

![](_page_43_Picture_203.jpeg)

J Klicken Sie auf **IP-Adresse konfigurieren**.

![](_page_43_Picture_22.jpeg)

Geben Sie die Informationen für die IP-Adresse ein und klicken Sie auf **OK**.

![](_page_43_Picture_204.jpeg)

(Z.B. 192.168.0.105 für die IP-Adresse)

![](_page_44_Picture_3.jpeg)

Mehr Informationen zur Netzwerk-Konfiguration finden Sie in dieser Installationsanleitung im Abschnitt "Für Administratoren" oder im Benutzerhandbuch NC-9100h auf der CD-ROM.

#### M **Windows® 95/NT WS 4.0:** ➝ **Weiter mit Schritt** P **Windows® 98/98SE/Me/2000/XP:**

Wählen Sie **Ja** und klicken Sie auf **Weiter**.

![](_page_44_Picture_7.jpeg)

24 Klicken Sie auf Weiter oder geben Sie den Namen ein, der im LC-Display des MFC für diesen PC angezeigt werden soll und klicken Sie dann auf **Weiter**.

Der voreingestellte Name ist der Ihres PCs.

![](_page_44_Picture_10.jpeg)

Sie können ein vierstelliges Kennwort eingeben, damit nur bestimmte Personen Dokumente zum PC senden können.

![](_page_44_Picture_12.jpeg)

Warten Sie, bis sich das Fenster öffnet.

25 Es öffnet sich eine README-Datei. Lesen Sie sie aufmerksam durch. Schliessen Sie die Datei, um die Installation fortzusetzen.

**26** Klicken Sie auf Fertig stellen, um Ihren Computer neu zu starten.

![](_page_44_Picture_16.jpeg)

#### **Windows® 95/98/98SE/Me/NT WS 4.0/ 2000:** ➝ **Weiter mit Schritt** Q.

![](_page_44_Picture_18.jpeg)

Scannen im Netzwerk wird von Windows® 95 und NT WS 4.0 nicht unterstützt.

#### **Windows® XP:**

![](_page_44_Picture_21.jpeg)

**Die Brother PC-FAX-, Drucker- und Scannertreiber sind nun installiert und die Installation ist abgeschlossen.**

Klicken Sie nach dem Neustart des Computers auf **Ja**, um das Control Center bei jedem Start von Windows® zu laden. Es erscheint dann als Symbol in der Startleiste. Wenn Sie auf **Nein** klicken, ist die **Scan**-Taste des MFC deaktiviert.

![](_page_44_Picture_24.jpeg)

![](_page_44_Picture_25.jpeg)

Auch wenn Sie hier **Nein** wählen, können Sie das Brother Control Center später noch aufrufen, um die **Scan**-Taste des MFC zu benutzen. Lesen Sie dazu im Benutzerhandbuch auf der mitgelieferten CD-ROM in Teil V, Kapitel 2 bzw. 3 den Abschnitt "Autostart-Funktion ein-/ausschalten".

![](_page_44_Picture_27.jpeg)

**Windows® 98/98SE/Me/2000: Die Brother PC-FAX-, Drucker- und Scannertreiber sind nun installiert und die Installation ist abgeschlossen. Windows® 95/NT WS 4.0: Die Brother-Treiber für PC-FAX und Drucker sind installiert und die Installation ist abgeschlossen.**

Netzwerk

**Netzwerk** 

Treiber und Software installieren

Für Administratoren

Administratoren

# <span id="page-45-0"></span>**USB-Kabel**

# <span id="page-45-2"></span><span id="page-45-1"></span>**Mac® OS 8.6 - 9.2**

#### Vergewissern Sie sich, dass Sie das MFC wie in Schritt 1 "Inbetriebnahme **des MFC" auf [Seite 2](#page-5-3) bis [8](#page-11-1) beschrieben vorbereitet haben.**

**1** Schalten Sie das MFC aus, ziehen Sie den Netzstecker und ziehen Sie auch das Datenkabel vom MFC ab, falls Sie es zuvor angeschlossen haben.

![](_page_45_Picture_5.jpeg)

![](_page_45_Picture_6.jpeg)

3 Legen Sie die mitgelieferte CD-ROM für Macintosh® in das CD-ROM-Laufwerk ein.

![](_page_45_Picture_8.jpeg)

4 Doppelklicken Sie auf **Start Here**, um die Treiber für Drucker, Scanner und PC-FAX (Senden) zu installieren. Wenn das Dialogfeld zur Sprachauswahl erscheint, wählen Sie Deutsch.

![](_page_45_Picture_10.jpeg)

5 Klicken Sie neben **MFL-Pro Suite** auf **Installieren**.

![](_page_45_Picture_182.jpeg)

6 Wählen Sie **USB Interface** und klicken Sie dann auf **Install**.

- 7 Nachdem die Installation abgeschlossen ist, starten Sie den Macintosh<sup>®</sup> neu.
- 8 Schliessen Sie das USB-Datenkabel zuerst an den Macintosh® und dann an das MFC an.

![](_page_45_Picture_16.jpeg)

**Schliessen Sie das MFC nicht am USB-Anschluss einer Tastatur oder an einem passiven USB-Hub an.**

9 Schliessen Sie den Netzstecker an und schalten Sie das MFC ein.

![](_page_45_Picture_20.jpeg)

0 Klicken Sie auf **Auswahl** im Apple®-Menü.

![](_page_45_Figure_22.jpeg)

### Macintosh<sup>®</sup>

**11** Klicken Sie auf das **Brother Laser**-Symbol. Wählen Sie in der rechten Spalte des **Auswahl**-Fensters den Drucker aus, mit dem Sie drucken möchten. Schliessen Sie dann das **Auswahl**-Fenster.

![](_page_46_Picture_129.jpeg)

OK!

#### **Die Brother PC-FAX-, Drucker- und Scannertreiber sind nun installiert.**

**12** Klicken Sie neben Presto<sup>®</sup>! PageMana**ger®** auf **Installieren**und folgen Sie den Anweisungen auf dem Bildschirm, um den Presto<sup>®</sup>! PageManager<sup>®</sup> zu installieren.

![](_page_46_Picture_8.jpeg)

![](_page_46_Picture_9.jpeg)

Mit dem Presto<sup>®</sup>! PageManager<sup>®</sup> können Sie Fotos und Dokumente einfach einscannen und verwalten.

![](_page_46_Picture_11.jpeg)

# **USB-Kabel**

# <span id="page-47-1"></span><span id="page-47-0"></span>**Mac® OS X 10.1/10.2.1 oder neuer**

#### Vergewissern Sie sich, dass Sie das MFC wie in Schritt 1 "Inbetriebnahme **des MFC" auf [Seite 2](#page-5-3) bis [8](#page-11-1) beschrieben vorbereitet haben.**

**1** Schalten Sie das MFC aus, ziehen Sie den Netzstecker und ziehen Sie auch das Datenkabel vom MFC ab, falls Sie es zuvor angeschlossen haben.

![](_page_47_Picture_5.jpeg)

![](_page_47_Picture_6.jpeg)

- Schalten Sie den Macintosh<sup>®</sup> ein.
- Legen Sie die mitgelieferte CD-ROM für Macintosh® in das CD-ROM-Laufwerk ein.

![](_page_47_Picture_9.jpeg)

4 Doppelklicken Sie auf **Start Here OS X**, um die Drucker-, Scanner- und PC-FAX-Treiber (Senden) zu installieren (Scannen wird unter OS X 10.1 nicht unterstützt). Wenn das Dialogfeld zur Sprachauswahl erscheint, wählen Sie Deutsch.

![](_page_47_Picture_11.jpeg)

5 Klicken Sie neben **MFL-Pro Suite** auf **Installieren**.

![](_page_47_Picture_13.jpeg)

6 Wählen Sie **USB Interface** und klicken Sie dann auf **Install**.

7 Schliessen Sie das USB-Datenkabel zuerst an den Macintosh® und dann an das MFC an.

![](_page_47_Picture_16.jpeg)

![](_page_47_Picture_17.jpeg)

**Schliessen Sie das MFC nicht am USB-Anschluss einer Tastatur oder an einem passiven USB-Hub an.**

8 Schliessen Sie den Netzstecker an und schalten Sie das MFC ein.

![](_page_47_Picture_20.jpeg)

9 Wählen Sie im **Gehe zu**-Menü **Programme**.

![](_page_47_Picture_22.jpeg)

0 Öffnen Sie den Ordner **Utilities**.

![](_page_47_Picture_24.jpeg)

![](_page_48_Picture_2.jpeg)

USB

# <span id="page-49-0"></span>**Netzwerk-Kabel**

# <span id="page-49-2"></span><span id="page-49-1"></span>**Mac® OS 8.6 - 9.2**

#### Vergewissern Sie sich, dass Sie das MFC wie in Schritt 1 "Inbetriebnahme **des MFC" auf [Seite 2](#page-5-3) bis [8](#page-11-1) beschrieben vorbereitet haben.**

- **1** Vergewissern Sie sich, dass der optionale MFC/DCP-Server NC-9100h in das MFC eingebaut ist (siehe Anhang C im Benutzerhandbuch).
- 2 Schalten Sie das MFC aus, ziehen Sie den Netzstecker und ziehen Sie auch das Datenkabel vom MFC ab, falls Sie es zuvor angeschlossen haben.

![](_page_49_Picture_6.jpeg)

- **3** Schalten Sie den Macintosh<sup>®</sup> ein.
- 4 Legen Sie die mitgelieferte CD-ROM für Macintosh® in das CD-ROM-Laufwerk ein.

![](_page_49_Picture_9.jpeg)

5 Doppelklicken Sie auf **Start Here**, um die Drucker-, Scanner- und PC-FAX-Treiber (zum Senden) zu installieren. Wenn das Dialogfeld zur Sprachauswahl erscheint, wählen Sie Deutsch.

![](_page_49_Picture_11.jpeg)

6 Klicken Sie auf **MFL-Pro Suite**.

![](_page_49_Picture_13.jpeg)

- 7 Wählen Sie **Netzwerk-Schnittstelle** und klicken Sie dann auf **Installieren**.
- **8** Nachdem die Installation abgeschlossen ist, starten Sie den Macintosh® neu.
- **9** Schliessen Sie das Netzwerk-Kabel zuerst an das MFC an und dann an einen freien Anschluss des Netzwerk-Hubs.

![](_page_49_Figure_17.jpeg)

0 Schliessen Sie den Netzstecker an und schalten Sie das MFC ein.

![](_page_49_Picture_19.jpeg)

**11** Klicken Sie auf Auswahl im Apple<sup>®</sup>-Menü.

![](_page_49_Picture_21.jpeg)

### Macintosh<sup>®</sup>

![](_page_50_Picture_2.jpeg)

#### **12** Klicken Sie auf das Symbol Brother Laser **(AT)** und wählen Sie dann **BRN\_xxxxxx\_P1.** <sup>1)</sup>

![](_page_50_Picture_110.jpeg)

- 1) **xxxxxx** steht für die letzten sechs Stellen der Ethernet-Adresse.
- C Klicken Sie auf **Setup** und wählen Sie neben **Druckermodell** Ihr MFC aus. Klicken Sie dann auf **OK** .

![](_page_50_Picture_111.jpeg)

![](_page_50_Picture_8.jpeg)

![](_page_50_Picture_9.jpeg)

Mehr Informationen zur Netzwerk-Konfiguration finden Sie in Kapitel 7 im Benutzerhandbuch NC-9100h auf der CD-ROM.

![](_page_50_Picture_11.jpeg)

**Die Installation ist nun abgeschlossen.**

### **Netzwerk-Kabel**

# <span id="page-51-1"></span><span id="page-51-0"></span>**Mac® OS X 10.1/10.2.1 oder neuer**

#### Vergewissern Sie sich, dass Sie das MFC wie in Schritt 1 "Inbetriebnahme **des MFC" auf [Seite 2](#page-5-3) bis [8](#page-11-1) beschrieben vorbereitet haben.**

- **1** Vergewissern Sie sich, dass der optionale MFC/DCP-Server NC-9100h in das MFC eingebaut ist (siehe Anhang C im Benutzerhandbuch).
- 2 Schalten Sie das MFC aus, ziehen Sie den Netzstecker und ziehen Sie auch das Datenkabel vom MFC ab, falls Sie es zuvor angeschlossen haben.

![](_page_51_Picture_6.jpeg)

- 3 Schalten Sie den Macintosh® ein.
- 4 Legen Sie die mitgelieferte CD-ROM für Macintosh® in das CD-ROM-Laufwerk ein.

![](_page_51_Picture_9.jpeg)

5 Doppelklicken Sie auf **Start Here OS X**, um den Druckertreiber und das Remote-Setup-Programm zu installieren. Wenn das Dialogfeld zur Sprachauswahl erscheint, wählen Sie Deutsch.

![](_page_51_Figure_11.jpeg)

6 Klicken Sie neben **MFL-Pro Suite** auf **Installieren**.

![](_page_51_Picture_185.jpeg)

- 7 Wählen Sie **Netzwerk-Schnittstelle** und klicken Sie dann auf **Installieren**.
- 8 Schliessen Sie das Netzwerk-Kabel zuerst an das MFC an und dann an einen freien Anschluss des Netzwerk-Hubs.

![](_page_51_Figure_16.jpeg)

9 Schliessen Sie den Netzstecker an und schalten Sie das MFC ein.

![](_page_51_Picture_18.jpeg)

0 Wählen Sie im **Gehe-zu**-Menü **Programme**.

![](_page_51_Picture_20.jpeg)

![](_page_52_Picture_2.jpeg)

Administratoren

Netzwerk

# <span id="page-53-2"></span><span id="page-53-0"></span>■ **Für Administratoren**

Lesen Sie die folgenden Abschnitte zur Verwendung des MFC in einem Netzwerk. Als Administrator sollten Sie bei der Installation des MFC die in der folgenden Tabelle angeführten Schritte mit Hilfe des Benutzerhandbuches NC-9100h ausführen.

# <span id="page-53-1"></span>**Benutzerhandbuch NC-9100h aufrufen**

![](_page_53_Figure_3.jpeg)

# Macintosh<sup>®</sup>

![](_page_53_Figure_5.jpeg)

![](_page_53_Picture_156.jpeg)

# <span id="page-54-0"></span>**Installation von BRAdmin Professional für Windows®**

Das BRAdmin Professional wurde speziell zur Verwaltung von netzwerkfähigen Brother-Geräten im LAN-Netzwerk (Local Area Netzwerk) entwickelt.

BRAdmin Professional kann auch zur Konfiguration von Geräten anderer Hersteller verwendet werden, die SNMP (Simple Network Management Protocol) unterstützen.

![](_page_54_Picture_3.jpeg)

![](_page_54_Picture_4.jpeg)

2 Klicken Sie auf **Software installieren**.

![](_page_54_Picture_6.jpeg)

3 Klicken Sie auf **Netzwerk-Anwendungen für optionalen NC-9100h**.

![](_page_54_Picture_200.jpeg)

4 Klicken Sie auf **BRAdmin Professional** und folgen Sie den Anweisungen auf dem Bildschirm.

![](_page_54_Picture_201.jpeg)

# <span id="page-54-1"></span>**Web BRAdmin für Windows®**

Brother hat Web BRAdmin, eine Netzwerk-Software entwickelt, die zur Verwaltung von Brother und anderen SNMP-kompatiblen Geräten in grösseren LAN/WAN-Umgebungen verwendet werden kann.

Dies ist eine Webserver-Software, für die die Installation eines Microsoft Internet Information-Servers und die Sun's Java Client-Software erforderlich ist.

Weitere Informationen dazu finden Sie unter **www.brother.ch** oder **http://solutions.brother.com** Macintosh

g<br>D

®

### <span id="page-55-0"></span>**Einstellen der IP-Adresse, Subnetzmaske und Gateway mit BRAdmin Professional für Windows®**

**1** Starten Sie BRAdmin Professional und wählen Sie **TCP/IP**.

![](_page_55_Picture_2.jpeg)

2 Wählen Sie **Aktive Geräte suchen** im Menü **Geräte** aus. BRAdmin sucht automatisch nach neuen

![](_page_55_Picture_4.jpeg)

3 Doppelklicken Sie auf das neue Gerät.

![](_page_55_Picture_113.jpeg)

4 Geben Sie **IP-Adresse**, **Subnetzmaske** und **Gateway** ein und klicken Sie dann auf **OK**.

![](_page_55_Picture_114.jpeg)

5 Die Informationen werden im MFC gespeichert.

![](_page_55_Picture_10.jpeg)

Zum Ändern der Einstellungen muss ein Kennwort eingegeben werden. Das werkseitig eingestellte Kennwort ist **access**.

# <span id="page-56-0"></span>**Optionales Zubehör**

Das folgende optionale Zubehör ist für das MFC erhältlich.

![](_page_56_Picture_144.jpeg)

# <span id="page-56-1"></span>**Verbrauchsmaterialien**

![](_page_56_Picture_145.jpeg)

Windows NT® WS 4.0 Windows<br>NT<sup>®</sup> WS 4.0<br>Parallel

g<br>D

Windows Windows<sup>®</sup><br>Netzwerk Netzwerk

Macintosh

g<br>D

®

Macintosh Macintosh<sup>®</sup><br>Netzwerk Netzwerk

#### **Warenzeichen**

Das Brother-Logo ist ein eingetragenes Warenzeichen von Brother Industries, Ltd.

Brother ist ein eingetragenes Warenzeichen von Brother Industries, Ltd.

© Copyright 2003 Brother Industries, Ltd. Alle Rechte vorbehalten.

Windows, Microsoft und Windows NT sind eingetragene Warenzeichen von Microsoft in den USA und anderen Ländern.

Macintosh und QuickDraw, iMac and iBook sind Warenzeichen oder eingetragene Warenzeichen von Apple Computer, Inc.

Postscript und Postscript Level 3 sind eingetragene Warenzeichen bzw. Warenzeichen der Adobe Systems Incorporated.

PaperPort und TextBridge sind eingetragene Warenzeichen von ScanSoft, Inc

Presto! PageManager ist ein eingetragenes Warenzeichen der NewSoft Technology Corporation.

Jede Firma, deren Programmname in diesem Handbuch erwähnt ist, hat eine spezielle Software-Lizenzvereinbarung für die zu ihrem Eigentum gehörenden Programme.

**Alle anderen in diesem Handbuch erwähnten Produktnamen und Produktbezeichnungen sind Warenzeichen oder eingetragene Warenzeichen der betreffenden Firmen.**

#### **Zu dieser Installationsanleitung**

Die Installationsanleitung wurde unter der Aufsicht von Brother Industries Ltd. erstellt und veröffentlicht. Sie enthält die technischen Angaben und Produktinformationen entsprechend dem aktuellen Stand vor der Drucklegung. Der Inhalt des Handbuches und die technischen Daten des Produktes können ohne vorherige Ankündigung geändert werden. Die Firma Brother behält sich das Recht vor, Änderungen bzgl. der technischen Daten und der hierin enthaltenen Materialien vorzunehmen. Brother übernimmt keine Haftung bei offensichtlichen Druck- und Satzfehlern.

Dieses Produkt wurde zur Verwendung im professionellen Bereich entwickelt.

©2003 Brother Industries, Ltd.

![](_page_58_Picture_0.jpeg)

SWI-GER Version A